# CAS genesisWorld x15.1.10

Versionsinformationen

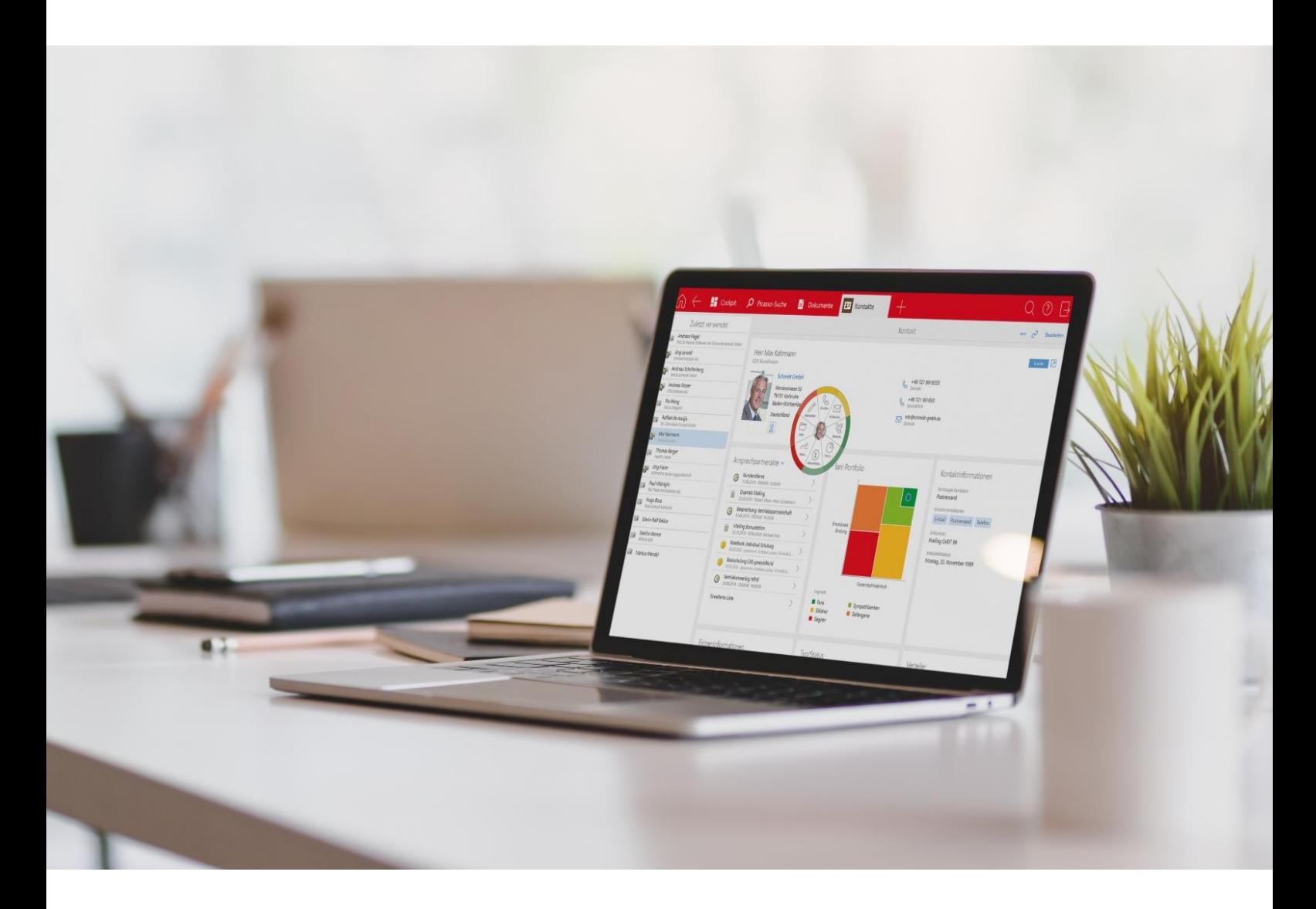

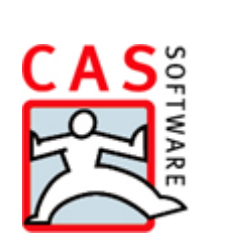

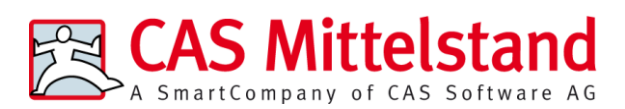

CAS Software AG  $CAS-Weg 1-5$ 76131 Karlsruhe

0721 9638 - 0 info@cas.de www.cas-mittelstand.de

#### **Copyright**

Die hier enthaltenen Angaben und Daten können ohne vorherige Ankündigung geändert werden. Die in den Beispielen verwendeten Namen und Daten sind frei erfunden, soweit nichts anderes angegeben ist. Ohne ausdrückliche schriftliche Erlaubnis der CAS Software AG darf kein Teil dieser Unterlagen für irgendwelche Zwecke vervielfältigt oder übertragen werden, unabhängig davon, auf welche Art und Weise oder mit welchen Mitteln, elektronisch oder mechanisch, dies geschieht.

© 2023-2024 CAS Software AG. Alle Rechte vorbehalten.

CAS-Weg 1 - 5, 76131 Karlsruhe, [www.cas.de](http://www.cas.de/)

Sämtliche erwähnten Kennzeichen stehen ausschließlich den jeweiligen Inhabern zu.

Einschränkung der Gewährleistung

Für die Richtigkeit des Inhalts wird keine Garantie übernommen. Für Hinweise auf Fehler sind wir jederzeit dankbar.

**Stand: Mai 2024**

# Inhalt

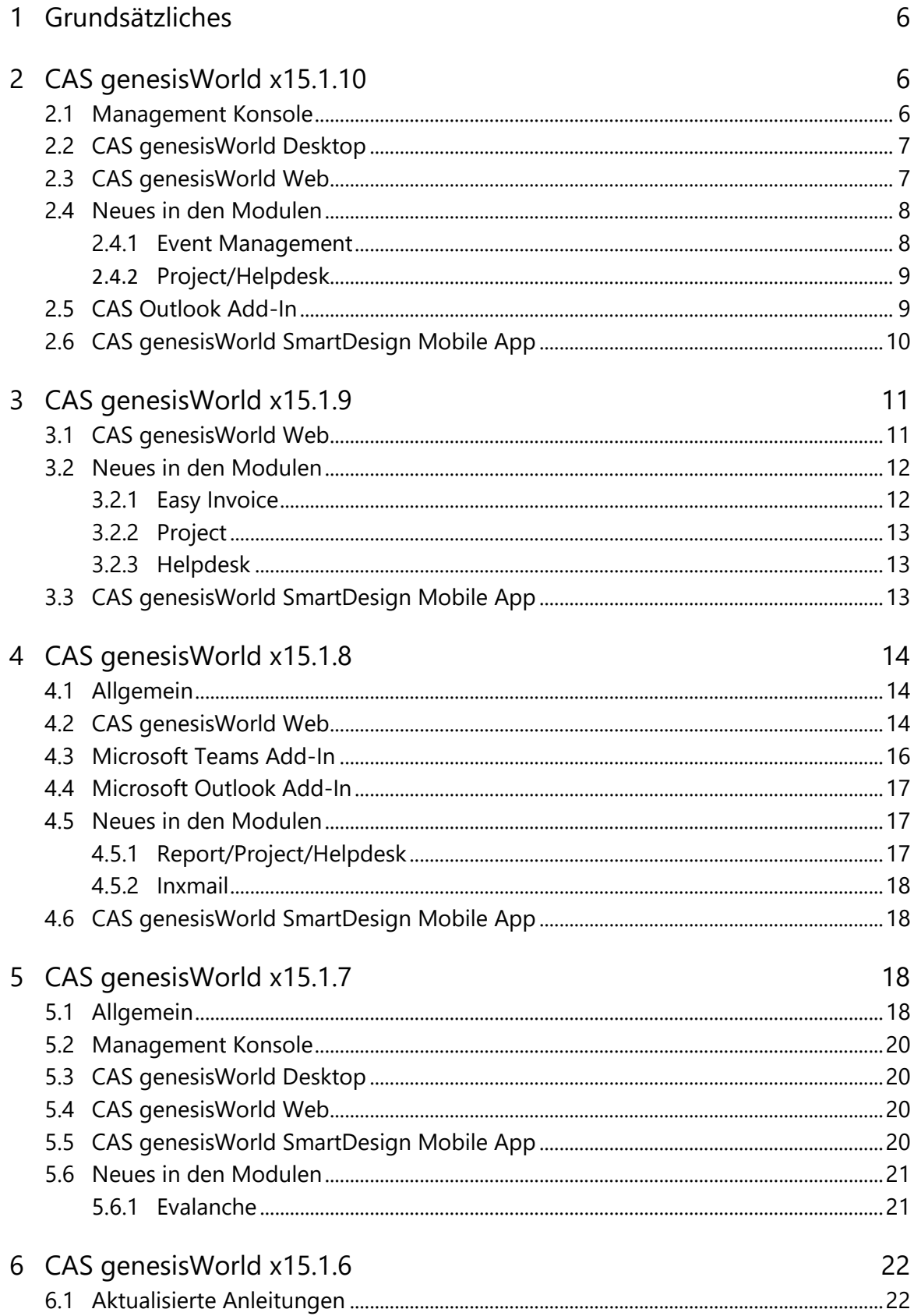

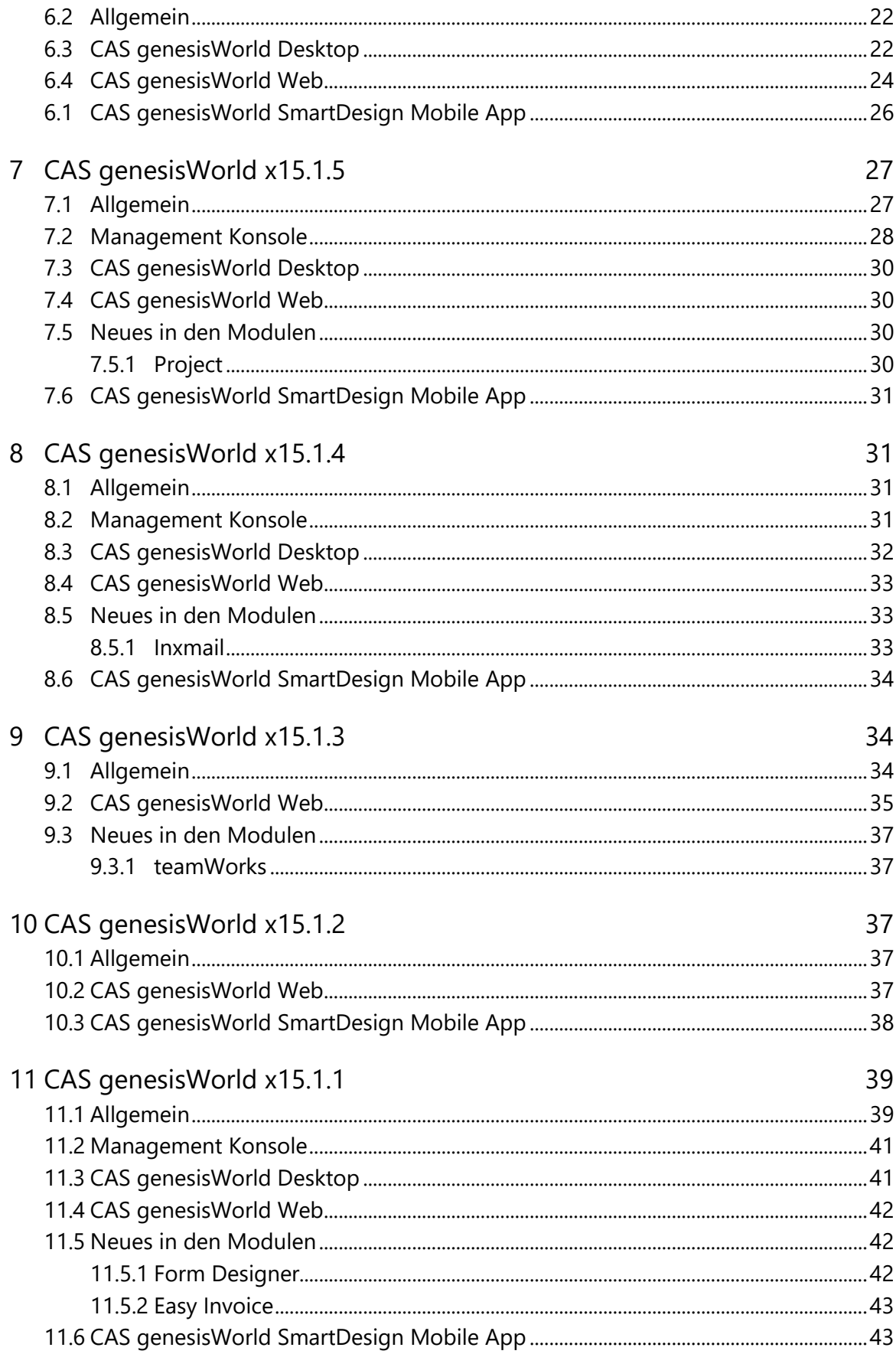

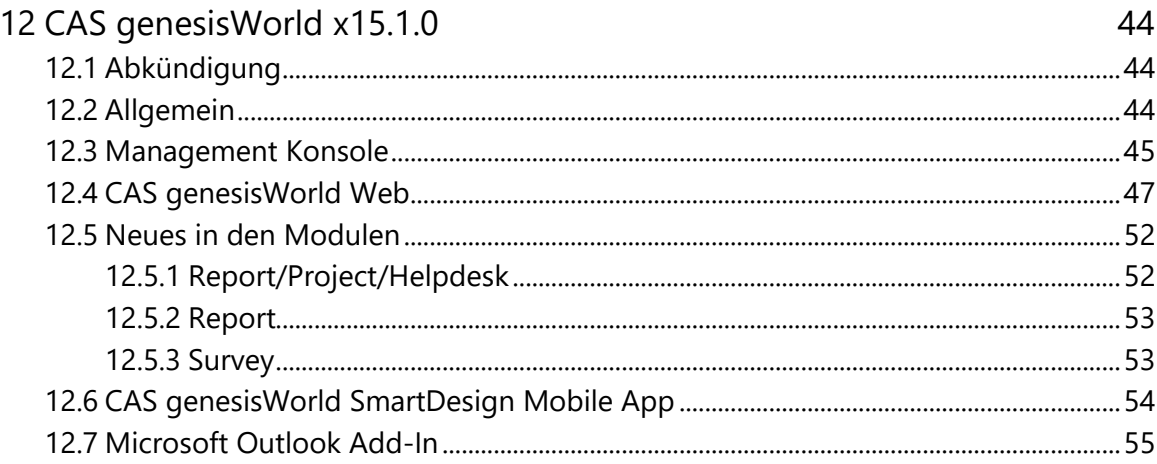

# <span id="page-5-0"></span>1 Grundsätzliches

Dieses Dokument beschreibt alle wesentlichen Neuerungen rund um CAS genesisWorld seit dem Release der Version x15.1.0.

Änderungen der Standardprodukte durch Supporttickets sind in Readme-Dateien beschrieben, die hier nicht enthalten sind.

Software-Updates sind kumulativ, sodass Sie mit dem Einspielen eines Software-Updates auch über alle Neuerungen der vorherigen Software-Updates verfügen.

# <span id="page-5-2"></span><span id="page-5-1"></span>2 CAS genesisWorld x15.1.10

#### 2.1 Management Konsole

Authentifizierung für das Benutzerkonto Administrator

Die verschiedenen Optionen der Authentifizierung für CAS genesisWorld lassen sich auch für das Benutzerkonto Administrator wählen.

Authentifizierung für mehrere Benutzerkonten bearbeiten

In der Management Konsole lassen sich im Bereich **Benutzer** für mehrere markierte Benutzerkonten das Fenster **Eigenschaften** öffnen und Einstellungen ändern.

Angezeigt wird nun ebenfalls das Register **Authentifizierung**, in dem für alle markierten Benutzerkonten die Zuordnung zu einem Anbieter vom Typ **Benutzerdefiniert (Identity Provider)** möglich ist.

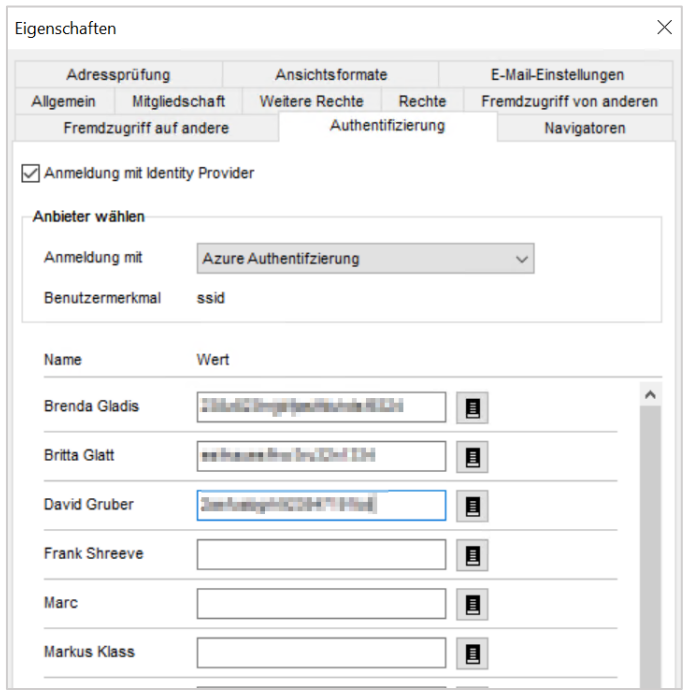

# <span id="page-6-0"></span>2.2 CAS genesisWorld Desktop

Dublettenprüfung für geöffnete Adresse

In einer geöffneten Adresse lässt sich über das Menü **Extras** eine Dublettenprüfung für diese Adresse durchführen.

#### <span id="page-6-1"></span>2.3 CAS genesisWorld Web

■ Serien für Termine anlegen und bearbeiten

Im Block **Serie** lässt sich für Termine festlegen, in welchem Rhythmus und wie oft bzw. bis zu welchem Datum dieser Termin wiederholt werden soll.

Wird ein Termin einer Serie geändert, lässt sich nur der eine Termin oder die ganze Serie ändern.

Beim Ändern einer ganzen Serie werden Termin gelöscht bzw. neu angelegt. Daher sind vorherige Änderungen einzelner Termine anschließend nicht mehr vorhanden.

#### Gut zu wissen

- Nicht möglich ist nur das Ändern von Terminen, die in der Zukunft zu liegen.
- Wie im Desktop-Client sind Serien für Termine mit externen Teilnehmern und Online-Besprechung nicht möglich.
- Wird Exchange sync eingesetzt, ist das Anlegen bzw. Bearbeiten von Serien mit CAS genesisWorld Web nicht möglich.
- Hat ein Termin bereits Verknüpfungen und wird als Serie gespeichert, erhalten alle einzelnen Termine der Serie dieselben Verknüpfungen.

### App Designer

**Markdown in Textfeldern unterstützt** 

Markdown ist eine Auszeichnungssprache, mit der sich Inhalte mit einfachen Möglichkeiten strukturieren oder hervorheben lassen.

Beim Platzieren eines Textfelds auf dem Bearbeiten- bzw. Leseformular kann **Markdown** als Feldtyp gewählt werden. Über die Eigenschaften eines solchen Felds kann zwischen dem Editor-Modus **Markdown** und **WYSIWYG** gewählt werden.

■ Markdown

Wählen Sie **Markdown** für den Editor-Modus, können Anwender den eingegebenen Text sowohl über den grafischen Markdown-Editor als auch direkt im eingegebenen Text über die entsprechenden Formatbefehle formatieren.

WYSIWYG

Wählen Sie **WYSIWYG** für Editor-Modus, können Anwender den eingegebenen Text nur über den grafischen Markdown-Editor formatieren.

Das Formatieren mithilfe der Markdown-Auszeichnungssprache wird nur mit dem Bearbeiten- bzw. Leseformular in CAS genesisWorld Web unterstützt.

Dies bedeutet, dass Inhalte dieser Felder z. B. in Listen, Filtern, im Filter über der Liste, der SmartSearch oder auch beim Benachrichtigungs- und Aktionsdienst als Felder des Typs **Einfaches Feld** berücksichtigt werden. Anwender sehen daher die Auszeichnungszeichen für eine Strukturierung bzw. Formatierung als Zeichen neben dem Inhalt.

#### <span id="page-7-1"></span><span id="page-7-0"></span>2.4 Neues in den Modulen

#### 2.4.1 Event Management

De Seriendruckfelder **Link (personalisiert)** und **Link (anonym)** sind für Serienbriefe vorhanden, deren Dokumentdatensatz mit einer Veranstaltung allgemein verknüpft ist. Die beiden Seriendruckfelder enthalten einen Link zur Anmeldung über Event online und sind jetzt auch in Microsoft Word vorhanden, wenn der Brief mit CAS genesisWorld Web erstellt wurde und das CAS Smart Add-on verwendet wird.

#### <span id="page-8-0"></span>2.4.2 Project/Helpdesk

Filter für Termine in der Teamplanung

In CAS genesisWorld Web lässt sich jetzt in der App **Teamplanung** ein Filter für Termine einstellen.

Verwenden Sie die neue Schaltfläche, um nach Fähigkeiten von Benutzern zu filtern.

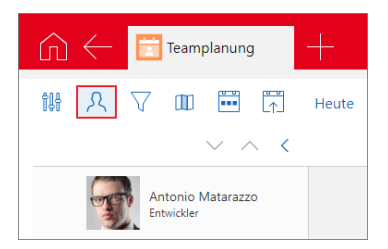

Der Filter nach Fähigkeiten wird beim erneuten Öffnen der Ansicht zurückgesetzt und nicht gespeichert. Nur ein Filter für die Ansicht dieser Termine lässt sich speichern.

# <span id="page-8-1"></span>2.5 CAS Outlook Add-In

Wird der CAS Authentication Server eingesetzt, ist Anmelden am CAS Outlook Add-In ausschließlich über die Anmeldeseite CAS Authentication Servers möglich.

Haben Anwender bisher nicht die Option **OAuth** zum Anmelden verwendet, müssen sie sich nach dem Aktualisieren einmal neu anmelden.

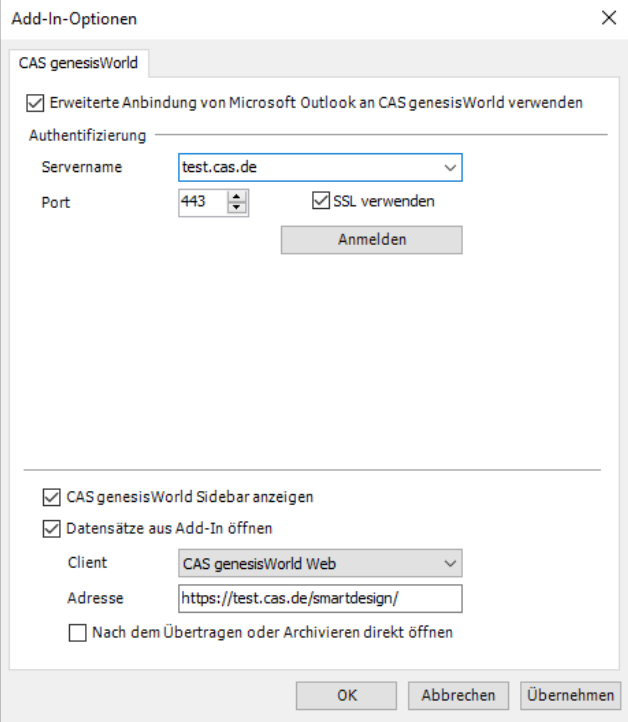

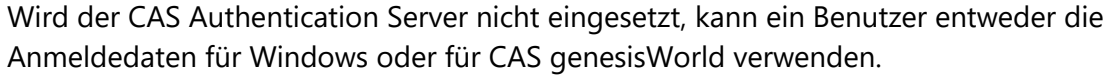

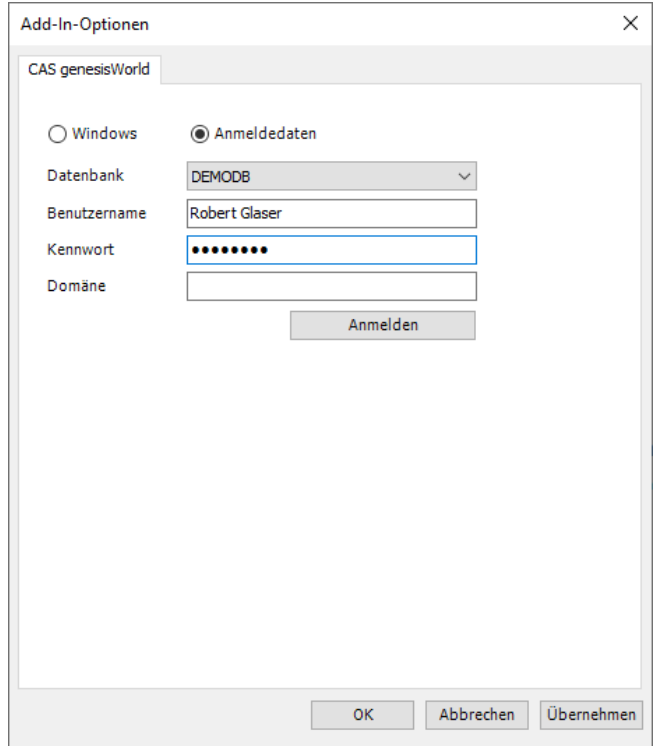

# <span id="page-9-0"></span>2.6 CAS genesisWorld SmartDesign Mobile App

CAS genesisWorld SmartDesign Mobile App 25.12.0

Eigene Visitenkarte präsentieren

Mit der neuen Rubrik **Meine Visitenkarte** können Anwender ihre geschäftlichen Kontaktdaten einfach und bequem durch den Scan eines QR Codes mit anderen teilen. Welche Informationen enthalten sind, wird unterhalb des QR Codes angezeigt.

Der Datensatz des Kontakts bzw. der Adresse eines Anwenders muss dafür mit dem Benutzerkonto von CAS genesisWorld verknüpft sein.

Scannen der Visitenkarte einer anderen Person ist für Anwender direkt in der Rubrik **Meine Visitenkarte** über die Aktion **Aus Visitenkarte anlegen** möglich. Dabei sind dieselben Möglichkeiten vorhanden wie bei der gleichnamigen Aktion in der Rubrik **Kontakte**.

Die Funktionen sind ab Version x15.1.9 des Applikationsservers von CAS genesisWorld verfügbar. Die Funktionen des CAS CardScanners werden damit vollständig abgelöst.

Tickets lassen sich aus Produkteinsätzen heraus anlegen.

Voraussetzung ist ein Applikationsserver von CAS genesisWorld ab Version x15.1.9.

# <span id="page-10-1"></span><span id="page-10-0"></span>3 CAS genesisWorld x15.1.9

# 3.1 CAS genesisWorld Web

#### ■ Neuer Editor

Für formatierte Notizen wird ein neuer Editor verwendet. Alle bisherigen Funktionen sind weiterhin verfügbar. Nur die verwendeten Symbole im Editor haben sich geändert.

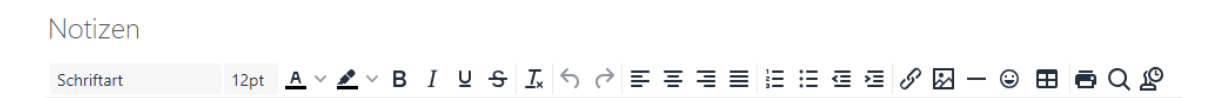

Das Hinzufügen von Emojis ist neu.

Auflösen von Gruppen im Kalender

Bei der Wahl einer Gruppe im Kalender werden über die Schaltfläche **Gruppe auflösen** die einzelnen Benutzer der Gruppe beim Kalender angezeigt.

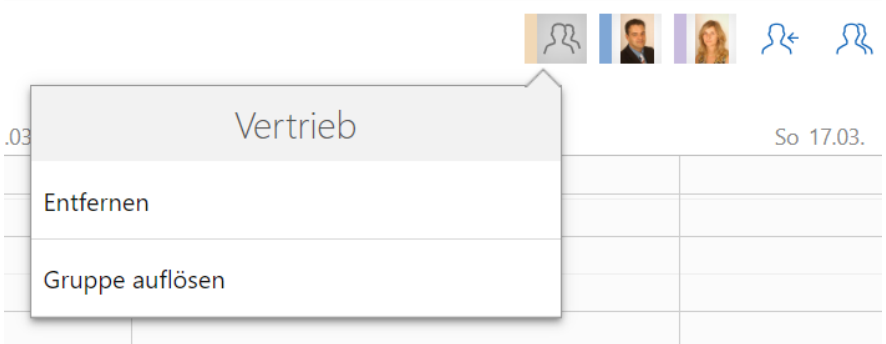

Bilanzkennzahlen im Unternehmensdossier

Die Übersichtsseite des Unternehmensdossiers bietet relevante Bilanzkennzahlen aus dem aktuellen Jahresabschluss.

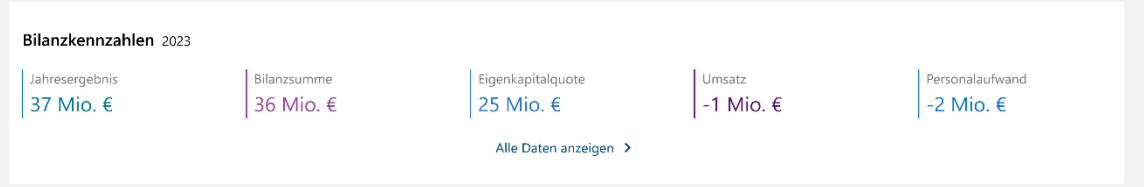

Die Entwicklung der jeweiligen Kennzahlen wird als Diagramm in der Detailsicht unter **Alle Daten anzeigen** angezeigt. Außerdem bieten Diagramme auf der Detailseite entsprechende Informationen zur Entwicklung über mehrere Jahre.

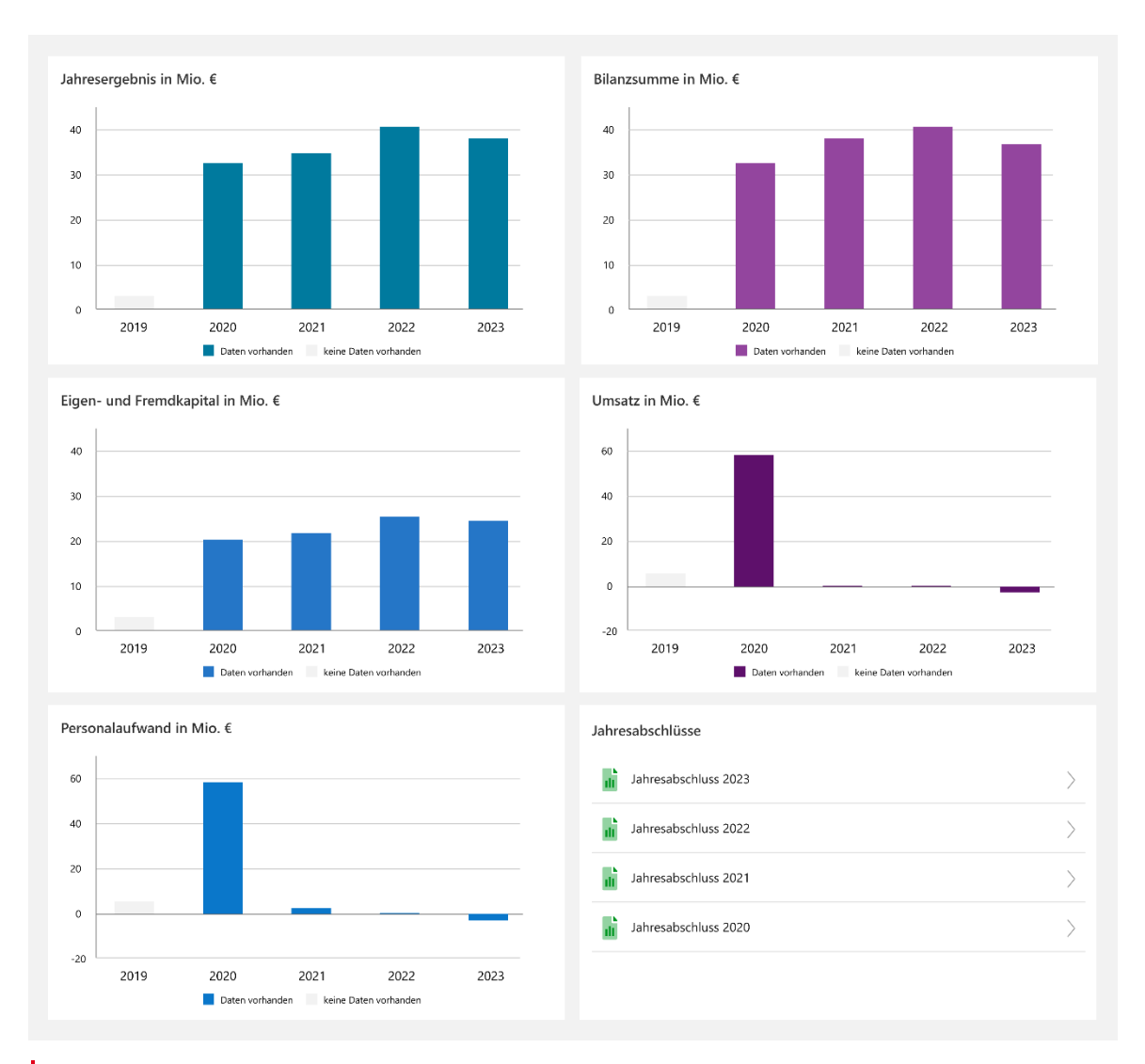

Details zum Unternehmensdossier finden Sie in der [Online-Hilfe.](https://hilfe.cas.de/CgW/de/Web/x15/#data/1606987213134.html)

# <span id="page-11-1"></span><span id="page-11-0"></span>3.2 Neues in den Modulen

# 3.2.1 Easy Invoice

■ XRechnung Version 3.0.1

Nach dem Update erstellen Sie XRechnungen mit Easy Invoice in der neuen Version 3.0.1.

Die Installation der aktuellen Version der Crystal Report Integration wird vorausgesetzt.

 $\blacksquare$ Anzeige der XRechnung-Version in der Management Konsole Die verwendete Version des Xrechnung-Standards wird in der Management Konsole im Bereich **Easy Invoice** unter **XRechnung** angezeigt.

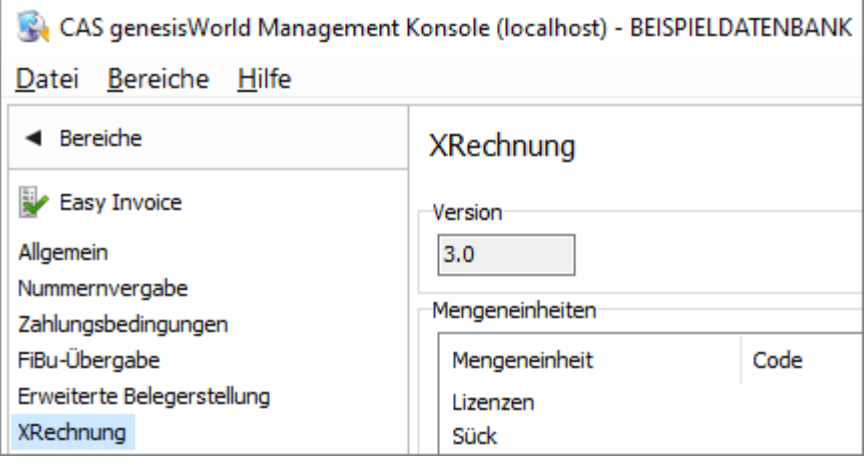

# <span id="page-12-0"></span>3.2.2 Project

**Status von Projektpositionen bearbeiten** 

In CAS genesisWorld Web können Sie nun den Status einzelner Projektpositionen ändern.

Beim Status sind jeweils dieselben Optionen wie im Projekt verfügbar. Je nach Einstellung können die Optionen vom Typ des Projekts abhängig sein.

<span id="page-12-1"></span>Neue Projektpositionen werden mit dem Status des Projekts angelegt.

# 3.2.3 Helpdesk

■ Ticket zu Produkteinsätzen über Aktionsmenü anlegen

In CAS genesisWorld Web können jetzt Tickets zu Produkteinsätzen angelegt werden.

Öffnen Sie dafür das Aktionsmenü oben rechts im Datensatz und wählen Sie **Anlegen > Ticket.**

Das neue Ticket übernimmt Kunde, Servicevertrag, Produkt und Version aus dem Produkteinsatz sowie den Bereich des Produkts.

Voraussetzung für die Übernahme des Produkteinsatzes ist, dass das Wartungsende nicht in der Vergangenheit liegt.

# <span id="page-12-2"></span>3.3 CAS genesisWorld SmartDesign Mobile App

CAS genesisWorld SmartDesign Mobile App 25.11.0

- Durch Antippen eines Segments in einem Diagramm wird die Liste mit den enthaltenen Datensätzen geöffnet.
- Für Produktpositionen einer Verkaufschance können Gruppen angelegt werden. Über die Schaltfläche Plus im Block **Angebot** ist dafür die Option **Gruppe hinzufügen** verfügbar.

# <span id="page-13-1"></span><span id="page-13-0"></span>4 CAS genesisWorld x15.1.8

#### 4.1 Allgemein

Verschlüsselungsprotokoll TLS 1.3

In den Eigenschaften eines E-Mail-Kontos ist als Verschlüsselungsprotokoll auch TLS 1.3 wählbar. Dies ist bei allen E-Mail-Konten möglich, die in der Management Konsole für den Aktionsdienst, im Server Manager, für den Update-Dienst und als E-Mail-Konto für Benutzer angelegt werden.

<span id="page-13-2"></span>Die Auswahl von Standard entspricht TLS 1.2.

# 4.2 CAS genesisWorld Web

Zugriffsberechtigte und Feldwerte bei Aktionen gleichzeitig eintragen

Mit Aktionen lassen sich jetzt gleichzeitig sowohl Feldwerte als auch Zugriffsberechtigte ändern. Dies ist beim Anlegen von neuen Datensätze und beim Ändern benutzersensitiver Datensätze möglich.

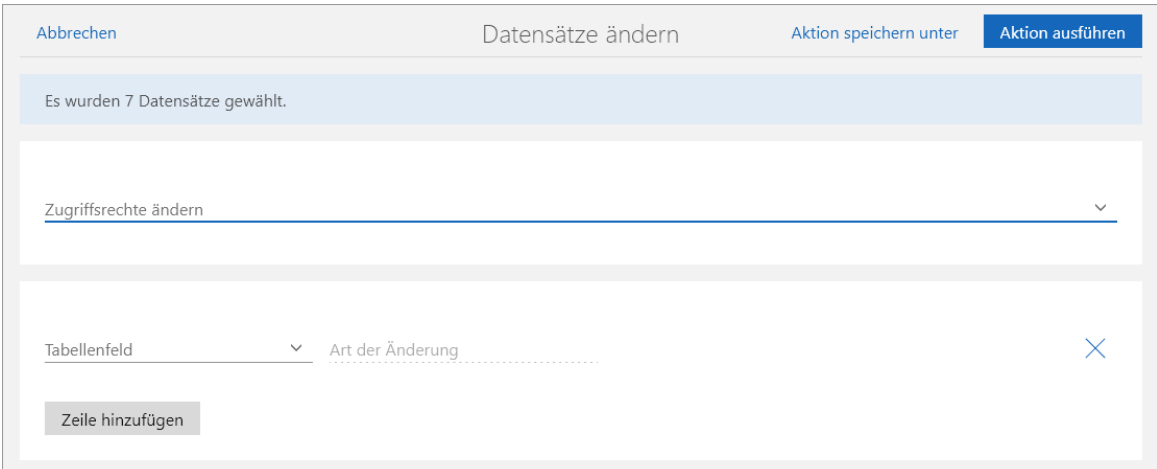

Der Eintrag im Aktionsmenü wurde daher in **Datensätze ändern** umbenannt und der Eintrag **Zugriffsrechte ändern** wurde entfernt.

Ansichtstyp festlegen, mit dem die Ansicht geöffnet wird

Mit der Schaltfläche **Ansichtstyp** ändern Anwender die Art der Ansicht. Kann die geöffnete Ansicht bearbeitet werden, wird die Schaltfläche **Änderungen speichern** angezeigt. Beim nächsten Öffnen der Ansicht wird der zuletzt gespeicherte Ansichtstyp angezeigt, z. B. eine Kartenansicht.

Wird eine freigegebene Ansicht gespeichert, öffnet sich der eingestellte Ansichtstyp bei allen Anwendern. Der eingestellte Ansichtstyp gilt auch, wenn die Ansicht als App gespeichert wurde. Ändert ein Benutzer mit dem erforderlichen Recht eine Ansicht bzw. den hinterlegten Ansichtstyp, gilt die Einstellung für alle Anwender, die diese Ansicht verwenden. Anwender ohne Rechte zum Ändern der Ansicht können den Ansichtstyp ändern, aber nicht in der freigegebenen Ansicht speichern.

Die Funktion ist für die **Listen** und Ansichten mit **Kombinierten Listen** verfügbar.

Hinweis für freigegebene Ansichten in einer früheren Version als CAS genesisWorld x15.1.8:

Hat ein Anwender Einstellungen in einer Ansicht wie beispielsweise der Boardansicht einer freigegebenen Ansicht für sich zuvor geändert und gespeichert, werden zunächst weiterhin die individuellen Einstellungen verwendet. Sobald ein Benutzer mit dem erforderlichen Recht die freigegebene Ansicht ändert und speichert, werden ab diesem Zeitpunkt die Einstellungen für diesen Ansichtstyp verwendet.

Wenn Anwender eine Kopie der freigegebenen Ansicht speichern, lassen sich wieder individuelle Einstellungen für diesen Ansichtstyp verwenden.

Ansichtstyp für Listen mit Verknüpfungsfilter umschalten

Wird für die Anzeige einer Liste ein Filter verwendet, der auch verknüpfte Datensätze berücksichtigt, ist das Umschalten in z. B. eine Kartenansicht möglich.

Anzeige von Apps mit Vorlagen

Welche Vorlagen in welchen Apps verfügbar sind, wird in der App **Administration** in der Liste **Freigegebene Vorlagen** angezeigt.

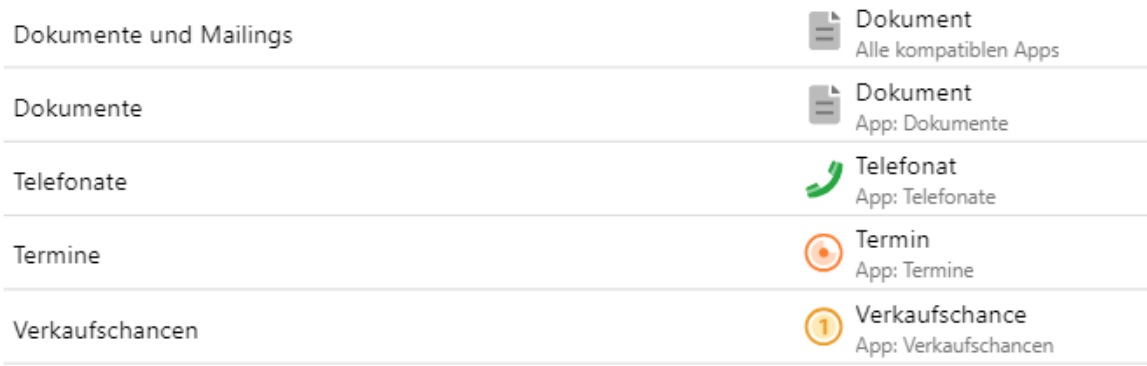

### <span id="page-15-0"></span>4.3 Microsoft Teams Add-In

Mit der Version x15.1.8 von CAS genesisWorld ist das Add-In für Microsoft Teams verfügbar, das im Server Manager aktiviert und eingerichtet wird.

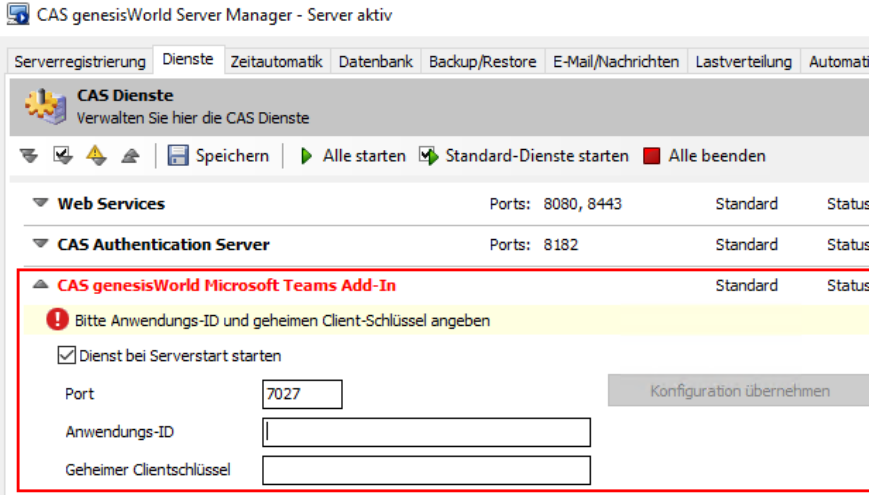

Die Voraussetzung für den Einsatz des Add-Ins ist ein aktivierter CAS Authentication Server, da dieser für die Anmeldung der Benutzer am Add-In erforderlich ist.

Mit dieser ersten Version des Microsoft Teams Add-In lassen sich Datensätze in CAS genesisWorld in einem Chat-Fenster auf Basis der SmartSearch suchen und mit den Beteiligten des Chats zu teilen.

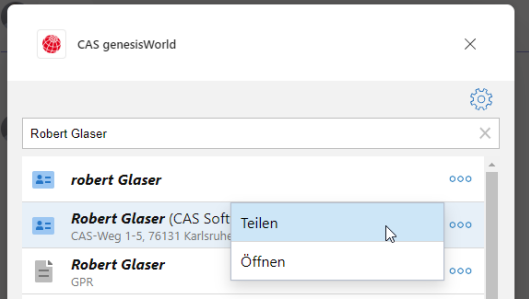

Ein geteilter Datensatz wird als Visitenkarte im Chat angezeigt und bietet die Funktion **Öffnen in CAS genesisWorld**.

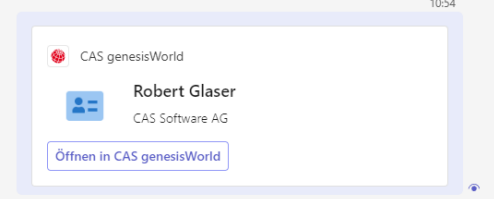

Wird eine URL zu einem Datensatz in CAS genesisWorld Web aus der Zwischenablage in den Chat eingefügt, wird dies über das Add-In als Visitenkarte angezeigt.

Das Microsoft Teams Add-In für CAS genesisWorld ist sowohl in der Version für den PC als auch in der mobilen App verfügbar.

Informationen zum Einrichten des Diensts bzw. zum Hinzufügen des Add-Ins in eine Microsoft Teams-Umgebung ist in einem gesonderten Dokument beschrieben: [Microsoft Teams Add-In für CAS genesisWorld einrichten](https://partnerportal.cas.de/partnerportal/teamworks.dll/Internal/document/0xB186549DBD2B443AADA21101B63DAE44/CAS%20genesisWorld%20Microsoft%20Teams%20Add-In.pdf?34645&OQS=21-700&parenttagid=e0x9C22CBD4FF27324894F99D74275DE609)

Hinweis Stand März 2024:

Bei manchen Benutzern wird das Add-In nach dem Einrichten durch den Administrator nicht automatisch angezeigt. In diesem Fall können das Löschen des Caches von Microsoft Teams und ein erneuter Start von Microsoft Teams hilfreich sein.

Details dazu finden Sie unter [https://learn.microsoft.com/de](https://learn.microsoft.com/de-de/microsoftteams/troubleshoot/teams-administration/clear-teams-cache)[de/microsoftteams/troubleshoot/teams-administration/clear-teams-cache](https://learn.microsoft.com/de-de/microsoftteams/troubleshoot/teams-administration/clear-teams-cache)

# <span id="page-16-0"></span>4.4 Microsoft Outlook Add-In

Das Microsoft 365 Outlook Add-In verwendet nun für die Kommunikation mit CAS genesisWorld die Microsoft Graph-API. Für den korrekten Betrieb der App werden dadurch weitere Berechtigungen benötigt.

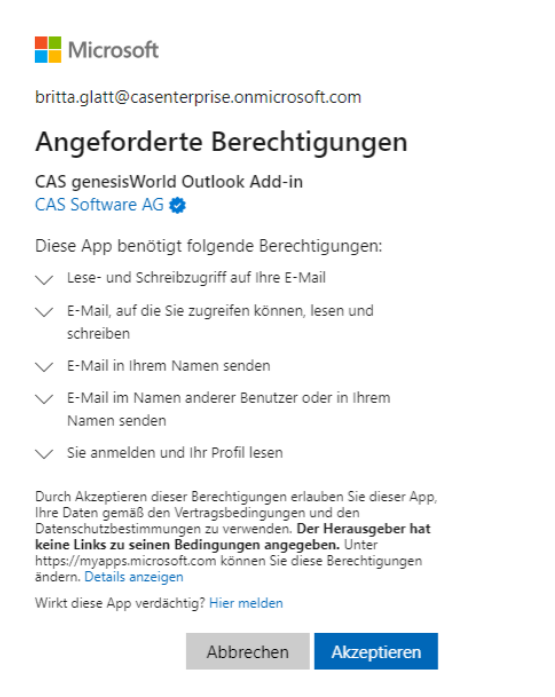

# <span id="page-16-2"></span><span id="page-16-1"></span>4.5 Neues in den Modulen

# 4.5.1 Report/Project/Helpdesk

■ In Boardansicht suchen

Über der Boardansicht lassen sich mit einer Suche die angezeigten Datensätze filtern. Wie üblich kann auch nach SmartTags gesucht werden. Die eingestellte Suche nach SmartTags wird beim Speichern der Ansicht ebenfalls gespeichert.

### <span id="page-17-0"></span>4.5.2 Inxmail

Mandant umbenennen

Wird in der Management Konsole im Bereich **Sonstiges** > **Inxmail** im **Register Inxmail Professional** mit der Schaltfläche **Synchronisation anhalten** die laufende Synchronisation gestoppt, kann der Mandant umbenannt werden.

Das Umbenennen des Mandanten muss zunächst bei Inxmail erfolgen und erfolgt im nächsten Schritt in der Management Konsole.

Der Mandant bei Inxmail muss technisch derselbe bleiben, da durch das Umbenennen des Mandanten keine neue Synchronisation erfolgt.

E-Mail-Adresse für neue Adressen festlegen  $\blacksquare$ 

Bei der Dropdown-Liste **E-Mail-Adresse für neue Adressen** in der Management Konsole wird ein Feld für die E-Mail-Adresse in CAS genesisWorld eingestellt. In dieses Feld werden E-Mail-Adressen eingetragen, wenn durch die Synchronisation mit Inxmail in CAS genesisWorld neue Adressen angelegt werden.

# <span id="page-17-1"></span>4.6 CAS genesisWorld SmartDesign Mobile App

CAS genesisWorld SmartDesign Mobile App 25.10.0

- Web Apps und Web Widgets verwenden unter Windows die neue Edge-Browser-Engine.
- Web Widgets sind auch während der Offline-Nutzung verfügbar. Da die Informationen nun lokal gespeichert werden, ist das Laden schneller als bisher.

# <span id="page-17-3"></span><span id="page-17-2"></span>5 CAS genesisWorld x15.1.7

#### 5.1 Allgemein

Verschlüsselung für die Verbindung zu Datenbank

Im Datenbankassistenten lässt sich beim Verbinden einer Datenbank einstellen, ob und welche Verschlüsselung eingesetzt werden soll.

Um die Verbindung zur Datenbank verschlüsseln zu können, muss auf dem Microsoft SQL Server ein passendes Zertifikat eingespielt werden und im Zugriff sein.

Die folgenden drei Werte als Verschlüsselungstyp können gewählt werden:

- **Optional** ist der Standardwert und bedeutet, dass die Verbindung unverschlüsselt aufgebaut wird
- **Mandatory** bewirkt, dass die Verbindung verschlüsselt aufgebaut wird. Dabei kann das verwendete Zertifikat auch ein selbst-signiertes Zertifikat sein.
- **Strict** baut eine Verbindung zur Datenbank verschlüsselt auf und zwar auf Basis eines offiziellen Zertifikats.

Nähere Informationen zum Einrichten von Zertifikaten finden Sie auf den Webseiten von Microsoft, z. B. [Configure SQL Server Database Engine for encrypting connections](https://learn.microsoft.com/en-us/sql/database-engine/configure-windows/configure-sql-server-encryption?view=sql-server-ver16) und [Special cases for encrypting connections to SQL Server.](https://learn.microsoft.com/en-us/sql/database-engine/configure-windows/special-cases-for-encrypting-connections-sql-server?view=sql-server-ver16)

■ Links zu CAS genesisWorld Web in der mobilen App öffnen

Wird auf einem mobilen Endgerät ein Link zu CAS genesisWorld Web aufgerufen, öffnet sich ein Browser-Tab mit der Anmeldseite. Über ein eingeblendetes Banner können Anwender entscheiden, ob der Link in der mobilen App geöffnet oder ob im Browser fortgefahren werden soll.

Ist auf dem mobilen Endgerät bereits eine aktive Anmeldung für CAS genesisWorld Web vorhanden, wird der Link automatisch im Browser geöffnet.

# **CAS genesisWorld**

Um fortzufahren, wählen Sie hier Ihre Datenbank aus.

Datenbank **BEISPIEL DB** 

Weiter

Čeština | Deutsch | English | Español | Français | Magyar |

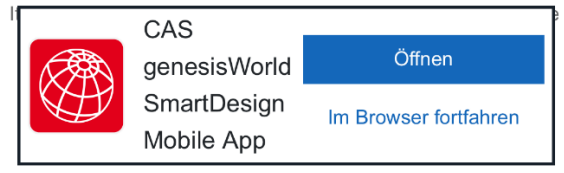

Die URL lässt sich nur dann in der mobilen App öffnen, wenn der CAS Authentication Servers eingesetzt wird.

Mit dem Benachrichtigungs- und Aktionsdienst lassen sich Links zu CAS genesisWorld Web und zu den mobilen Apps in Benachrichtigung einfügen. Der Link zu den mobilen Apps kann entfernt werden. Da dieselbe URL im Browser und optional in der mobilen App geöffnet werden kann, ist ein geänderter Text in Benachrichtigungen empfehlenswert z. B.:

<span id="page-19-0"></span>**Verkaufschance öffnen: [Link zu CAS genesisWorld Web]**

# 5.2 Management Konsole

Sprache der Benutzer in der Übersicht

In der Management Konsole wird im Bereich **Benutzer** in der Liste der Benutzer die Spalte **Sprache** angezeigt. Bei jedem Benutzer ist so sichtbar, in welcher Sprache CAS genesisWorld verwendet wird. Die Liste lässt sich nach der Spalte sortieren und die kann Sprache für mehrere Benutzer gleichzeitig geändert werden.

# <span id="page-19-1"></span>5.3 CAS genesisWorld Desktop

Farbige Symbole verwenden

Benutzer können in den Einstellungen im Register **Arbeitsumgebung** > **Benutzeroberfläche personalisieren** die Option **Generell farbige Symbole bevorzugen** aktivieren. Nach einem Neustart des Desktop-Clients werden dann farbige Icons z. B. in den Symbolleisten, in den Kontextmenüs sowie in der Akte angezeigt.

# <span id="page-19-2"></span>5.4 CAS genesisWorld Web

■ Bearbeitung mit Rückfrage schließen

Ist ein Datensatz zum Bearbeiten geöffnet und wird dies z. B. mit der Escape-Taste oder der Schaltfläche **Abbrechen** abgebrochen, öffnet sich eine Rückfrage. Anwender entscheiden, ob die vorgenommenen Änderungen verworfen werden sollen oder der Datensatz weiterbearbeitet werden soll.

Entsprechend öffnet sich auch beim Schließen des maximierten Notizfelds nach Änderungen eine Rückfrage, ob die Änderungen verworfen werden sollen.

# <span id="page-19-3"></span>5.5 CAS genesisWorld SmartDesign Mobile App

CAS genesisWorld SmartDesign Mobile App 25.9.0

Gruppe für Positionen wählen

Wenn für Produktpositionen einer Verkaufschance eine oder mehrere Gruppen angelegt sind, können diese beim Anlegen oder Bearbeiten von Positionen bei **Übergeordnete Gruppe** gewählt werden.

Anpassungen neu laden

In der App **Einstellungen** ist die Schaltfläche **Anpassungen neu laden** verfügbar. Damit kann das Laden bestehender DSL-Anpassungen erfolgen. Dazu wird die mobile App neu gestartet. Einstellungen sowie offline verfügbare Daten des Anwenders bleiben erhalten.

#### <span id="page-20-1"></span><span id="page-20-0"></span>5.6 Neues in den Modulen

#### 5.6.1 Evalanche

Verteiler vom Typ **Evalanche** lassen sich in CAS genesisWorld Web anlegen und bearbeiten. Der Funktionsumfang für Verteiler ist dabei mit CAS genesisWorld Desktop vergleichbar:

■ Neue Verteiler des Typs Evalanche lassen sich erstellen.

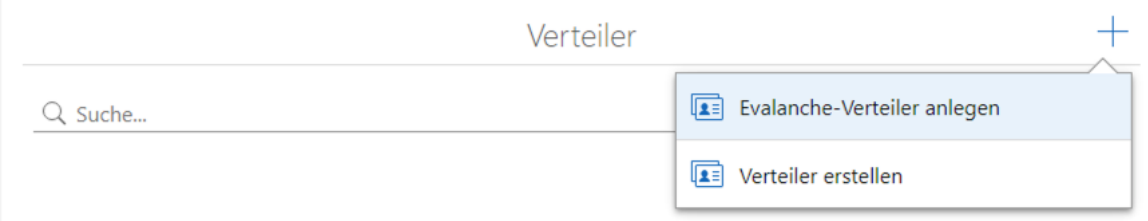

- Kontakte können zu einem Verteiler hinzugenommen bzw. aus einem Verteiler entfernt werden.
- Ein Register bietet den Zugriff auf den Adressstatus der Empfänger.

Filtern der Empfänger nach dem Status wie in CAS genesisWorld Desktop ist nicht möglich.

Im Register **Evalanche** wird die beim Anlegen des Verteilers festgelegte E-Mail-Quelle sowie die letzte Synchronisation angezeigt. Außerdem zeigt der Block **Evalanche** die URL-Verweise auf die Mailings in Evalanche.

Die Profilinformationen werden für synchronisierte Kontakte im entsprechenden Block angezeigt.

# <span id="page-21-1"></span><span id="page-21-0"></span>6 CAS genesisWorld x15.1.6

#### 6.1 Aktualisierte Anleitungen

Die [Online-Hilfe der Management Konsole](https://hilfe.cas.de/CgW/de/Administrator/x15/) ist für die x15 auf Deutsch und mit überarbeiteter Oberfläche verfügbar.

# <span id="page-21-2"></span>6.2 Allgemein

■ Für das Aktualisieren von CAS genesisWorld ist ab sofort die CASUpdateInstaller.exe verfügbar. Damit wird die bisherige HotfixSetup.exe abgelöst.

Die neue Möglichkeit verwendet die Mechanismen des Update-Diensts. Entsprechend muss die passende CAB-Datei für die Aktualisierung im selben Ordner wie die CASUpdateInstaller.exe vorhanden sein. Dabei darf nur eine solche CAB-Datei vorhanden sein.

Eine Aktualisierung mit der CASUpdateInstaller.exe kann auch auf einem Rechner mit laufendem Update-Dienst ausgeführt werden, solange nicht bereits eine Aktualisierung gestartet wurde.

Ein Rollback lässt sich auf 2 unterschiedlichen Wegen durchführen:

- Die CASUpdateInstaller.exe wird aufgerufen. Dabei muss im gleichen Ordner eine CAB-Datei vorhanden sein, deren Bezeichnung mit Rollback\_ beginnt.
- Die CASUpdateInstaller.exe wird mit dem Parameter /uninstall gestartet und der Windows-Benutzer hat Schreibrechte auf den Ordner. In diesem Fall muss die CAB-Datei nicht mit Rollback\_ benannt sein, da die Umbenennung im weiteren Verlauf automatisch erfolgt. Das Rollback wird im Hintergrund durchgeführt.

Wie üblich wird das Update nach der erfolgreichen Installation automatisch auch im Ordner …\ClientInstallation\Hotfixes\... zur weiteren Verteilung bereitgestellt. Ist auf demselben Rechner ein Update-Dienst eingerichtet und ein davon abweichender Ordner für die **Zusätzliche Bereitstellung** eingetragen, wird dieser Ordner verwendet.

Eine Übersicht bzw. Auswahl von Versionen werden nicht mehr bereitgestellt.

<span id="page-21-3"></span>Wie üblich lassen sich auch Partnerlösungen auf diese Weise installieren.

### 6.3 CAS genesisWorld Desktop

■ Teilnahme für mehrere Termine absagen

Im Menü **Extras** lässt sich das Fenster **Teilnahme absagen** öffnen: Im Fenster kann das Feld **Notizen** bei mehreren Terminen gleichzeitig geändert werden und ein Benutzer kann sich als Teilnehmer aus den Terminen austragen lassen.

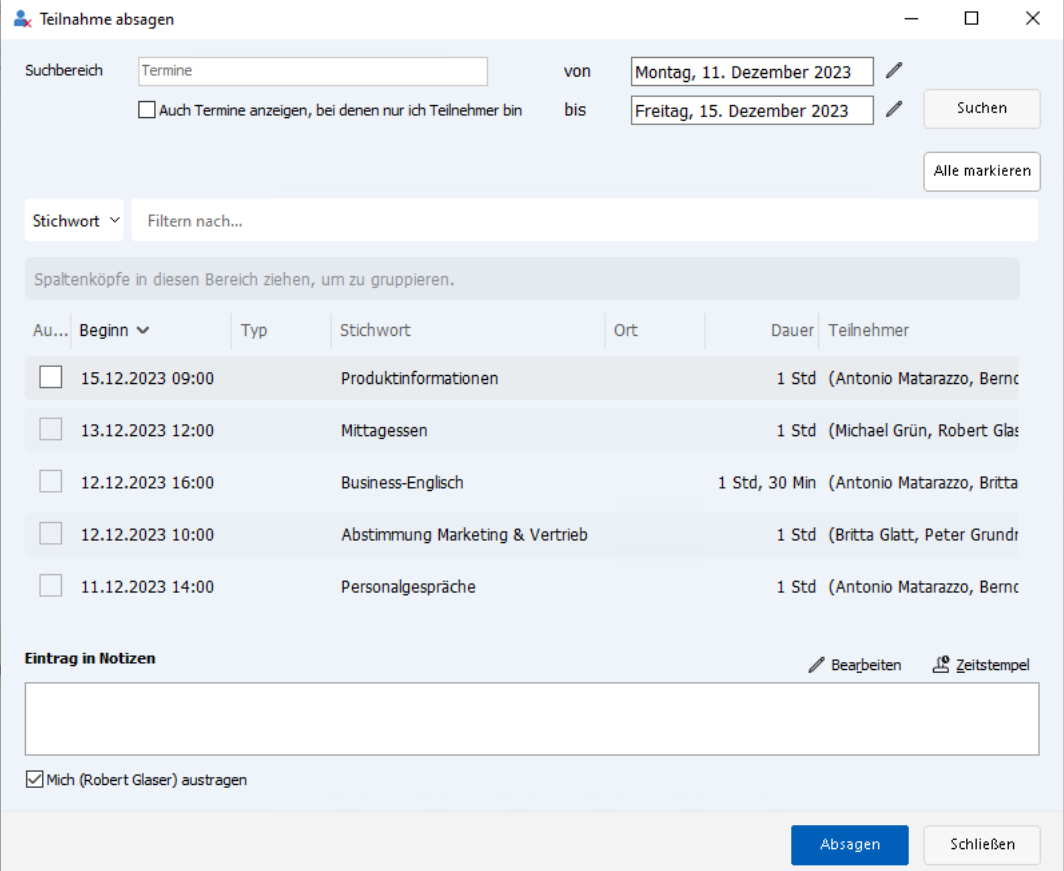

Im **Suchbereich** ist ein Zeitraum zu wählen, für den Termine gesucht werden.

Mehrere gefundene Termine lassen sich mit der Schaltfläche **Alle markieren** oder durch Anklicken mit gedrückter Strg-Taste markieren.

Bei **Eintrag in Notizen** kann mit dem Zeitstempel und HTML-Formatierungen ein Text eingegeben werden, der dann in allen Datensätze am Anfang im Feld **Notizen** eingefügt wird.

Durch Aktivieren des Kontrollkästchens **Mich (Benutzername) austragen** wird der aktuelle Benutzer als Teilnehmer aus allen Terminen ausgetragen.

Anklicken der Schaltfläche **Absagen** ändert alle markierten Termine. Mit **Schließen** wird das Fenster ohne Änderungen geschlossen.

Persönlichen Alarm auf **Kein Alarm** setzen

Ist für eine Aktivität ein **Standard-Alarm** eingetragen, kann jetzt als persönlicher Alarm auch **Kein Alarm** gewählt werden. Entsprechend wird der Benutzer für diese Aktivität nicht alarmiert.

Soll ein persönlicher Alarm zurückgesetzt werden und stattdessen der **Standard-Alarm** gelten, kann statt **Kein Alarm** der Eintrag **Standard-Alarm** gewählt werden.

# <span id="page-23-0"></span>6.4 CAS genesisWorld Web

Aktionen und Felder mit Eingabehilfe und Eingabemöglichkeit

Können Felder mit einer Eingabehilfe und mit einer Eingabe ausgefüllt werden, ist diese Eingabemöglichkeit nun auch bei einer Aktion möglich. Bei solchen Felder lässt sich bei einer Aktion ein Wert der Eingabehilfe oder ein beliebiger Text angeben.

Kontaktbericht: Kunde aus Visitenkarte als Kontaktperson anlegen

Über die Schaltfläche **Kunde aus Visitenkarte anlegen** zu einem Kontaktbericht lässt sich ein Kontakt anlegen. Dabei kann nun zunächst eine Firma gewählt werden, um dann eine Kontaktperson anzulegen.

Falls zum Kontakt der Visitenkarte bereits eine Firma in CAS genesisWorld existiert, kann diese verwendet werden. Andernfalls kann über die Plus-Schaltfläche eine neue Firma mit den Daten der neuen Kontaktperson angelegt werden.

Anschließend wird die neu angelegte Kontaktperson als Kunde mit dem Kontaktbericht verknüpft.

■ Einstellungen für das Einladungsmanagement

In der App **Einstellungen** im Bereich **E-Mail** kann die Option **Einladungen und Reaktionen durch den Applikationsserver übernehmen** aktiviert werden. Damit werden Termine angelegt oder aktualisiert, sobald die zugehörige E-Mail auf dem E-Mail-Server eingegangen ist.

In den Einstellungen des E-Mail-Kontos muss das Kennwort gespeichert sein und die E-Mail für das Einladungsmanagement muss der E-Mail-Adresse des Benutzers entsprechen.

Deaktivieren der Zwei-Faktor-Authentifizierung

Falls kein Zugriff zu einem zweiten Faktor für die Zwei-Faktor-Authentifizierung vorhanden ist, lässt sich der zweite Faktor deaktivieren.

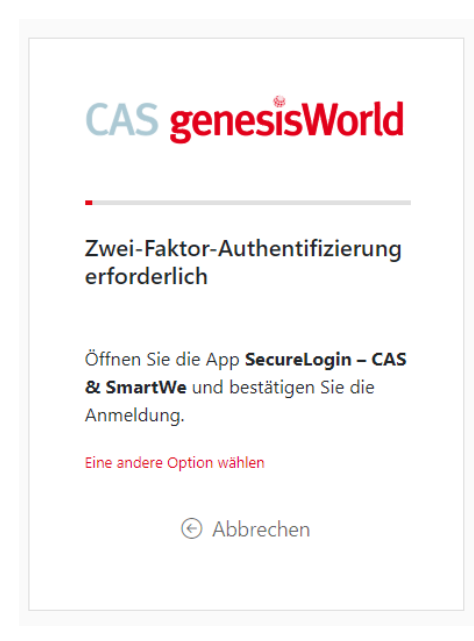

Nach der Eingabe der Anmeldedaten muss üblicherweise die Bestätigung durch die Zwei-Faktor-Authentifizierung erfolgen. Bei **Eine andere Option wählen** kann eine E-Mail an die einzutragende E-Mail-Adresse des Benutzers gesendet werden.

Über den Link in der E-Mail, wird die Zwei-Faktor-Authentifizierung deaktiviert. Die Anmeldung erfolgt dann über Benutzername und Kennwort.

Durch diese Deaktivierung ist das Konto nicht mehr mit der Zwei-Faktor-Authentifizierung abgesichert.

■ Filter im Kalender

Mit einem Filter über dem Kalender lassen sich die anzuzeigenden Daten nach bestimmten Bedingungen festlegen. Der Filter ist ein Teil der Ansicht und wird mit der Ansicht gespeichert.

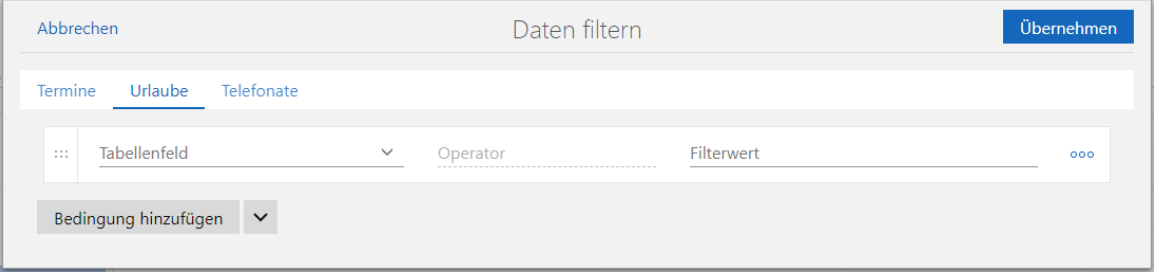

Alarme setzen bei Aktivitäten

Bei Aktivitäten wie Terminen, Aufgaben und Vorgängen sowie Verkaufschancen ist das Setzen eines Alarms über das Feld **Alarm** möglich.

Sollten die Felder für das Setzen von Alarmen bei der Aktualisierung nicht automatisch eingesetzt werden könne, erhalten Administratoren bei der Anmeldung entsprechend einen Hinweis. Mit dem App Designer kann das Feld entsprechend platziert werden.

Eine entsprechende Benachrichtigung erfolgt in CAS genesisWorld Desktop bzw. über die Push-Benachrichtigungen in den mobilen Apps für iOS und Android.

Beim Anlegen einer Aktivität ist der **Standard-Alarm** für alle Teilnehmer eingetragen, solange Benutzer dies nicht ändern. Wird der Eintrag im Feld **Alarm** nach dem erstmaligen Speichern geändert, entspricht dies immer einer Anpassung des persönlichen Alarms. Das bedeutet, dass sich für die anderen Teilnehmer die Alarmzeit nicht ändert.

Das Ändern des Standard-Alarms für alle Teilnehmer ist in CAS genesisWorld Desktop weiterhin möglich.

Einstellen eines Standard-Alarms

In der App **Einstellungen** lassen sich Werte bei **Push-Benachrichtigungen** festlegen, die beim Anlegen entsprechender Aktivitäten bzw. Verkaufschancen als **Standard-Alarm** gelten.

Die Vorgabe beim Alarmieren in CAS genesisWorld Web und im Desktop-Client betreffen die gleiche Einstellungen und können daher in beiden Clients geändert werden.

Archivieren der Anhänge von archivierten E-Mails mit Radialmenü

Die Anhänge von archivierten E-Mails lassen sich über das Radialmenü als Archivdokument in CAS genesisWorld speichern. Dabei wird das neue Archivdokument mit der archivierten E-Mail verknüpft. Eventuelle Primärverknüpfungen werden übernommen.

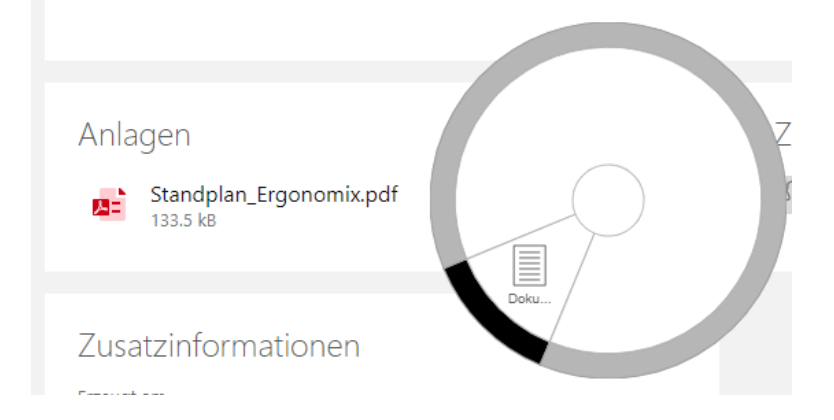

### <span id="page-25-0"></span>6.1 CAS genesisWorld SmartDesign Mobile App

CAS genesisWorld SmartDesign Mobile App 25.8.0

Wahl der App für ausgehende Telefonate

Sind auf einem mobilen Endgerät mehrere Apps für die Telefonie installiert, lässt sich die App für ausgehende Anrufe nun wählen.

Die Einstellung wird mit Option **Auswahl merken** gespeichert und lässt sich in den Einstellungen unter **Telefonie > Standard-App** wieder ändern.

Ist auf einem mobilen Endgerät nur eine Telefonie-App installiert, ist keine Wahl möglich und die verfügbare App wird verwendet.

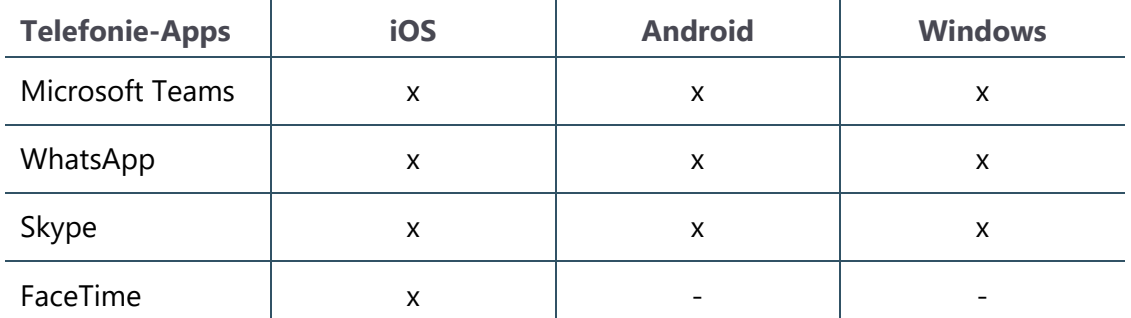

Wir unterstützen die folgenden Dritt-Apps für ausgehende Telefonate:

- Wird Exchange sync eingesetzt, ist für den Organisator im Datensatzfenster eines Termins der Block **Einladungen** für die Pflege entsprechender Daten vorhanden.
- Alarme setzen bei Aktivitäten

Bei Aktivitäten wie Terminen, Aufgaben und Vorgängen sowie Verkaufschancen ist das Setzen eines Alarms über das Feld **Alarm** möglich.

Sollten die Felder für das Setzen von Alarmen bei der Aktualisierung nicht automatisch eingesetzt werden könne, erhalten Administratoren bei der Anmeldung in CAS genesisWorld Web entsprechend einen Hinweis. Mit dem App Designer kann das Feld entsprechend platziert werden.

Eine entsprechende Benachrichtigung erfolgt in CAS genesisWorld Desktop bzw. über die Push-Benachrichtigungen in den mobilen Apps für iOS und Android.

Beim Anlegen einer Aktivität ist der **Standard-Alarm** für alle Teilnehmer eingetragen, solange Benutzer dies nicht ändern. Wird der Eintrag im Feld **Alarm** nach dem erstmaligen Speichern geändert, entspricht dies immer einer Anpassung des persönlichen Alarms. Das bedeutet, dass sich für die anderen Teilnehmer die Alarmzeit nicht ändert.

Das Ändern des Standard-Alarms für alle Teilnehmer ist in CAS genesisWorld Desktop weiterhin möglich.

# <span id="page-26-1"></span><span id="page-26-0"></span>7 CAS genesisWorld x15.1.5

# 7.1 Allgemein

Mobile sync für Benutzer mit hinterlegtem zweitem Faktor

Mobile sync ist nun auch für Benutzer einsetzbar, die eine Anmeldung mit der Zwei-Faktor-Authentifizierung absichern.

Dafür können Anwender in der App **Einstellung** bei **Dienst-Kennwörter** ein entsprechendes Kennwort anlegen lassen.

 $\pm$  Mit dieser Schaltfläche lässt sich auf der geöffneten Seite des CAS Authentication Servers ein neues Kennwort für den Dienst **Mobile sync** anlegen und mit **Speichern** einmalig anzeigen.

Beim Einrichten von Mobile sync auf dem mobilen Endgerät muss anschließend das angelegte Kennwort eingetragen werden.

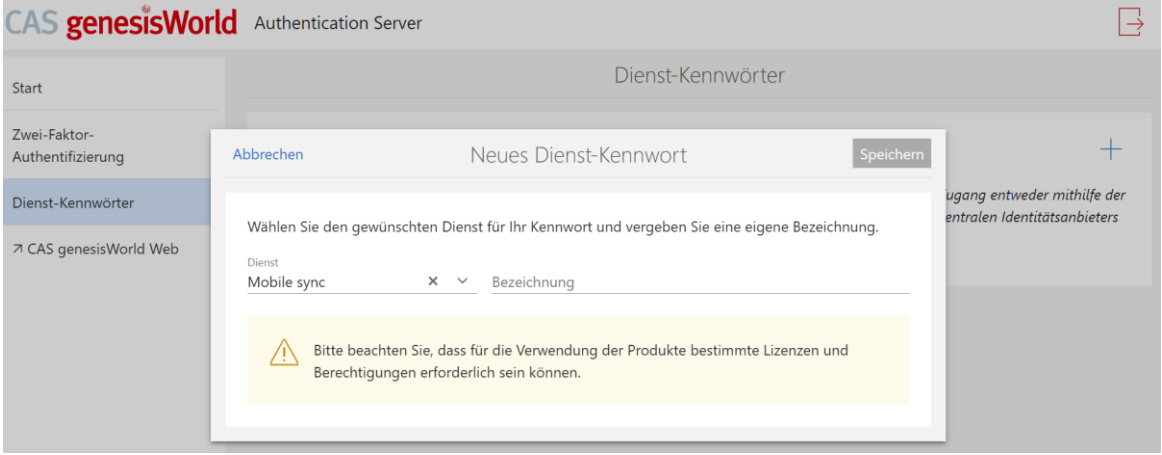

Für diese Funktion muss die Datenbank aktualisiert werden die Datenbank muss auf allen Applikationsservern dieselbe Bezeichnung im Datenbankassistenten haben.

### <span id="page-27-0"></span>7.2 Management Konsole

■ SmartTags im Aktionsdienst

Der Aktions- und Benachrichtigungsdienst wurde erweitert: Für SmartTags lassen sich Aktionen und Benachrichtigungen erstellen, SmartTags lassen sich hinzuzufügen und entfernen. Außerdem können Änderungen von SmartTags in Benachrichtigungen mit einem Aktionsfeld eingefügt werden.

#### Überwachen von SmartTags

Bei einem Ereignis kann allgemein das Ändern beliebiger SmartTags überwacht werden. Diese Überwachung lässt sich auf hinzugefügte oder entfernt SmartTags einschränken. Dabei sind die entsprechenden SmartTags einzutragen, wobei bereits vorhandene sowie neue SmartTags verwendet werden können.

Beim Ausführen einer Regel werden die SmartTags mit dem Operator **oder** verknüpft. Damit genügt eines der genannten SmartTags im Datensatz, um das Ereignis auszulösen.

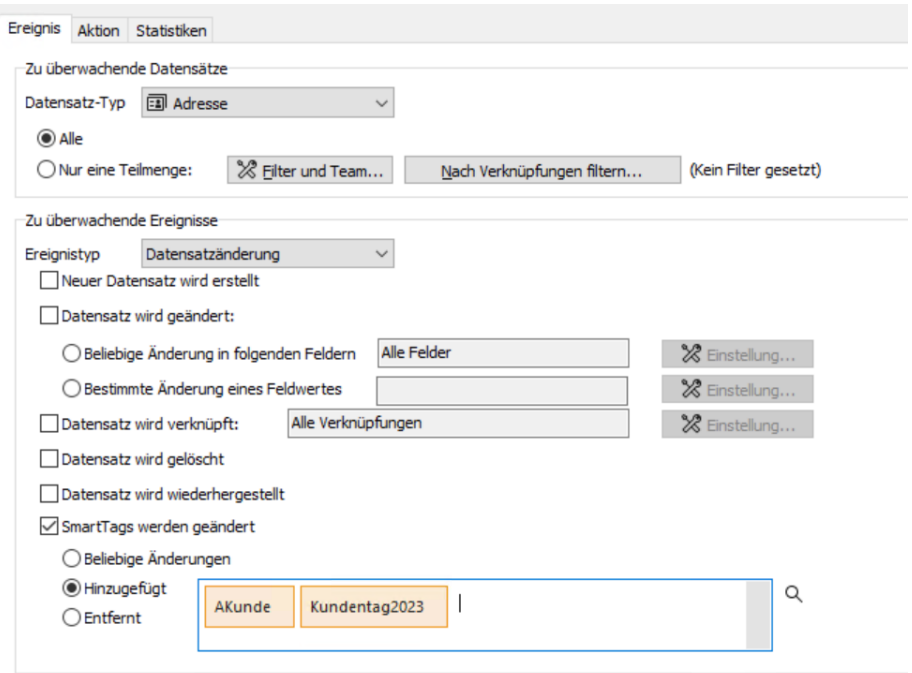

SmartTags bei Datensatzänderung ändern

Wird beim Ausführen der Regel der auslösende Datensatz geändert, können SmartTags entweder hinzugefügt oder entfernt werden.

SmartTags beim Anlegen von Datensätzen hinzufügen

Wird beim Ausführen der Regel ein Datensatz angelegt, können SmartTags hinzugefügt oder aus dem auslösenden Datensatz übernommen werden.

Ändern von SmartTags in einer Benachrichtigung anzeigen

Mit dem neuen Aktionsfeld **Geänderte SmartTags** lassen sich die in einem Datensatz geänderten SmartTags in einer Benachrichtigung anzeigen.

Änderungen von SmartTags sind nicht in den bestehenden Aktionsfeldern für das Protokoll enthalten.

Übernahme der Primärverknüpfungen

Optional lässt sich beim Anlegen von Datensätzen festlegen, dass die Primärverknüpfungen des auslösenden Datensatzes übernommen werden. Dabei werden alle übergeordneten Primärverknüpfungen übernommen.

So können beispielsweise bei einer neu angelegten Aufgabe die mit dem auslösenden Termin primärverknüpfte Adresse sowie das Projekt und der Vorgang übernommen werden.

Datensatzänderung: Übernahme und Zusammenstellen von Werten

Bei der Aktion **Datensatzänderung** können jetzt beim Ändern von Feldern auch Werte aus einem anderen Feld übernommen bzw. Werte zusammengestellt werden.

# <span id="page-29-0"></span>7.3 CAS genesisWorld Desktop

■ SmartTags im Journal

Sind SmartTags bei einem Datensatz eingetragen, zeigt das Journal im Register **SmartTags** die Änderungen.

# <span id="page-29-1"></span>7.4 CAS genesisWorld Web

Produktpositionen aus einer Vorlage für Verkaufschancen übernehmen

Beim Anlegen von Produktpositionen lässt sich bei **Positionen aus Vorlage übernehmen** zunächst eine Vorlage auswählen. Anschließend werden genau die Produktpositionen ggf. zusätzlich angelegt, die auch in der Vorlage enthalten sind.

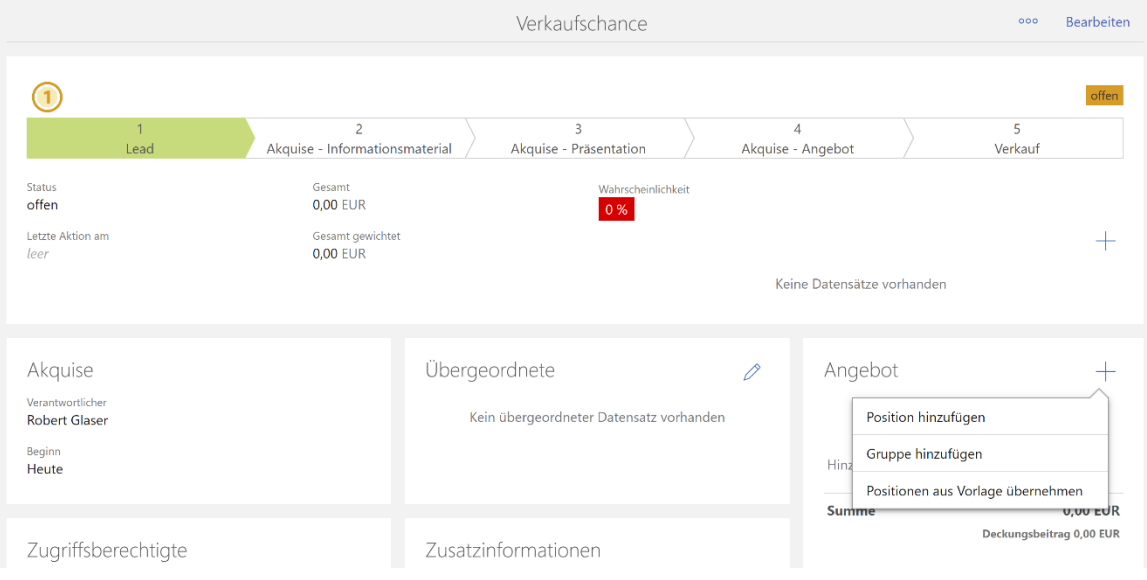

Eingetragene Rabatte werden beim Anlegen berücksichtigt.

# <span id="page-29-3"></span><span id="page-29-2"></span>7.5 Neues in den Modulen

#### 7.5.1 Project

■ Tagesspesensätze 2024

Die in Deutschland 2024 abrechenbaren Tagesspesensätze sind jetzt online sowie in der Installation des Desktop-Clients verfügbar und können im Bereich **Project** der Management Konsole unter **Spesen** eingetragen werden.

Bitte beachten Sie, dass die geplante Änderung der Tagesspesensätze für Dienstreisen innerhalb Deutschlands ab dem 01.01.2024 im Rahmen des

Wachstumschancengesetzes bisher nicht greift, so dass hier weiterhin die alten Sätze von 14 und 28 Euro gelten.

Die bereits für 2024 online veröffentlichten Tagesspesensätze von 16 und 32 Euro innerhalb Deutschlands sind aktuell daher falsch.

Bitte prüfen und korrigieren Sie dies, wenn Sie die neuen Tagesspesensätze für 2024 bereits importiert haben. Die neuen Tagesspesensätze für Auslandsreisen aus Deutschland sind von dem Fehler nicht betroffen und weiterhin korrekt.

# <span id="page-30-0"></span>7.6 CAS genesisWorld SmartDesign Mobile App

CAS genesisWorld SmartDesign Mobile App 25.6.0

- In CAS genesisWorld Web eingestellte Farben für App-Gruppen werden übernommen.
- Falls sich ein Benutzer über einen benutzerdefinierten Identity Provider angemeldet hat, wird dies in der Liste der Anmeldungen angezeigt.
- Das Suchfeld wird auch auf kleineren Displays direkt oberhalb von Listen angezeigt und muss nicht mehr über das Aktionsmenü eingeblendet werden.
- Wird Modul Exchange sync eingesetzt, wird jetzt das Feld **Rechte anderer (maximal)** bei Terminen angezeigt.

# <span id="page-30-2"></span><span id="page-30-1"></span>8 CAS genesisWorld x15.1.4

#### 8.1 Allgemein

<span id="page-30-3"></span>Die Online-Hilfe für den Server Manager der Version x15 ist auf Englisch verfügbar.

# 8.2 Management Konsole

Option **In Teilnehmer übernehmen** auch für Gruppen

Bei den Eigenschaften einer Spalte kann festgelegt, dass ein eingetragener Benutzer in im Feld automatisch beim Speichern des Datensatzes als Teilnehmer übernommen wird. Diese Funktion wurde erweitert, so dass auch eingetragene Gruppen übernommen werden.

Automatische Konvertierung von Notizen im RTF-Format

Gespeicherte Notizen im RFT-Format werden jetzt automatisch in das HTML-Format übertragen. Entsprechend können diese Notizen anschließend bearbeitet werden, ohne dass eine manuelle Konvertierung durch Anwender erforderlich ist.

Die Konvertierung erfolgt einmalig mit einem Auftrag, der durch einen Applikationsserver automatisch ausgeführt wird.

# <span id="page-31-0"></span>8.3 CAS genesisWorld Desktop

Dokumentvorlagen für CAS genesisWorld Web kopieren

Anwender mit dem weiteren Recht **Vorlagen bearbeiten (öffentlich)** können in CAS genesisWorld Desktop im Fenster **Dokumentvorlagen** eine oder mehrere Vorlagen wählen und für CAS genesisWorld Web kopieren.

Fò

Die Vorlagen für Archivdokumente und Mailings werden markiert. Die Schaltfläche **Vorlagen für CAS genesisWorld Web kopieren** öffnet ein Fenster.

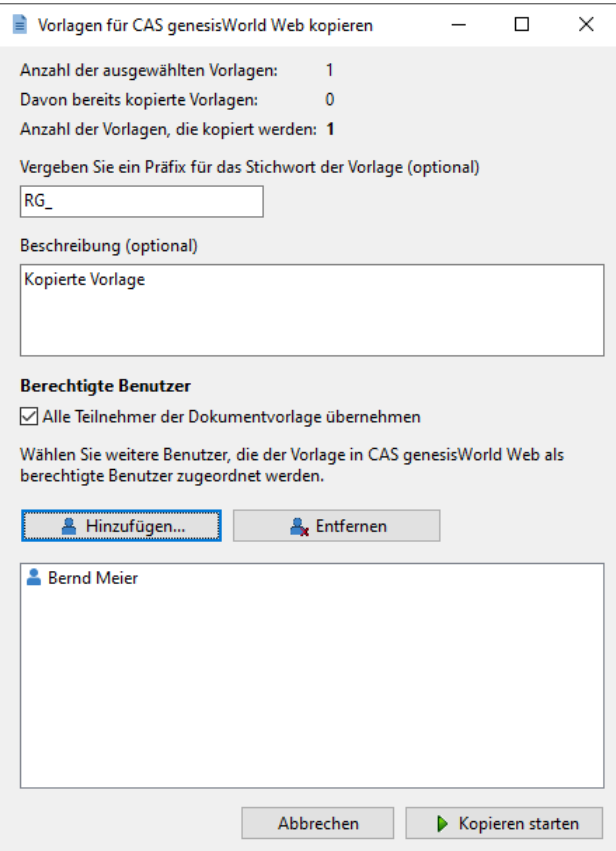

- Angezeigt wird, wie viele der gewählten Vorlagen kopiert werden können.
- Ein festes Präfix kann im Stichwort der kopierten Vorlage eingefügt werden.
- Alle Teilnehmer der kopierten Vorlage lassen sich als Zugriffsberechtigte übernehmen. Deaktivierte Benutzer werden nie übernommen.
- Weitere Benutzer und Gruppen lassen sich wählen, die zusätzlich als Teilnehmer in die kopierten Vorlagen eingetragen werden. Eine so kopierte Vorlage kann also für weitere Benutzer von CAS genesisWorld Web verfügbar gemacht werden.

Nach dem Kopieren wird eine Meldung angezeigt und ein Protokoll lässt sich aufrufen.

Die kopierten Vorlagen sind in CAS genesisWorld Web verfügbar, wenn die Option für **Vorlagen verwenden** im Bereich **Sonstiges** > **Vorlagen** der Management Konsole aktiviert ist.

Bei neuen Datenbanken ab CAS genesisWorld x14.1.7 ist die Option automatisch aktiviert und wird nicht mehr in der Management Konsole angezeigt.

Im Fenster **Dokumentvorlagen** zeigt ein Symbol, ob eine Vorlage bereits kopiert wurde. Jede Vorlage kann nur einmal kopiert werden.

# <span id="page-32-0"></span>8.4 CAS genesisWorld Web

### App Designer

In Datenquellen können Minimum und Maximum als Aggregationsfunktionen nun auch für **Datumsfelder** verwendet werden.

Die Aggregation ist nicht verfügbar in Kombination mit dem Modul Timezone und für Felder mit dem Format **Zeit (sekundengenau)** und **Zeit (minutengenau)**.

### <span id="page-32-2"></span><span id="page-32-1"></span>8.5 Neues in den Modulen

#### 8.5.1 Inxmail

Mailing in Inxmail New Experience aus Vorlage anlegen

Im Aktionsmenü eines Verteilers vom Typ **Inxmail** kann über **Verteiler anschreiben** jetzt ein Inxmail-Mailing auf Basis einer Vorlage angelegt werden.

Voraussetzung für das Schreiben von Inxmail-Mailings sind eingetragene Zugangsdaten für Inxmail New Experience in der Management Konsole.

Zur Wahl stehen bereits versendete Mailings sowie Vorlagen aus Inxmail New Experience. Die Wahl lässt sich durch Aktivieren der Option **Vorlage** auf Vorlagen einschränken.

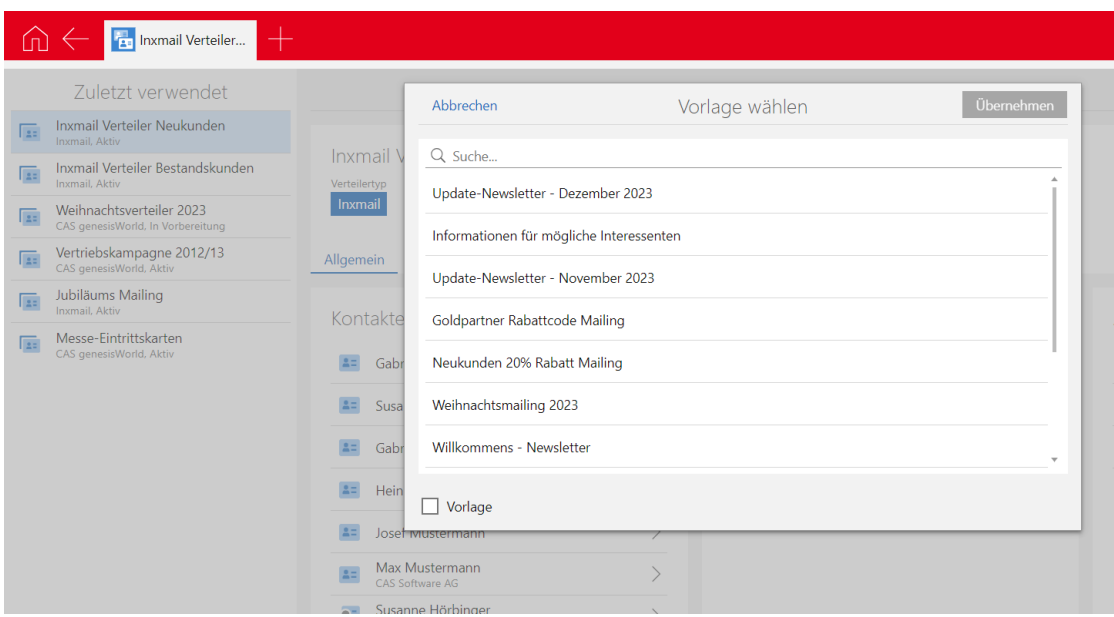

# <span id="page-33-0"></span>8.6 CAS genesisWorld SmartDesign Mobile App

CAS genesisWorld SmartDesign Mobile App 25.4.0

- Durch die Eingabe eines Raute-Zeichens # kann nun in jeder App nach SmartTags gesucht werden.
- Bei der Suche nach Firmendaten auf Unternehmensverzeichnis.org wird nun das Land des Firmensitzes direkt angezeigt.
- Nur noch Benutzer mit dem weiteren Recht **Adress-Assistent** können Kontakte auf Basis von Visitenkarten anlegen.

# <span id="page-33-2"></span><span id="page-33-1"></span>9 CAS genesisWorld x15.1.3

#### 9.1 Allgemein

Versionieren von Dokumenten

Aktuell in einer Drittanwendung bearbeitete Archivdokumente können archiviert werden. Dabei wird eine Kopie der Archivdatei als Version angelegt, die im Dokumentenarchiv gespeichert wird.

Noch nicht übernommene Änderungen der Archivdatei sind natürlich in der Version nicht enthalten.

Das bedeutet, dass auch im Desktop-Client zunächst die aktuelle Arbeitskopie ins Dokumentenarchiv übernommen werden muss, um den aktuellen Stand zu versionieren.

Smart Add-on: Position der Benachrichtigung einstellen

Im Register **Anmeldung** des Smart Add-ons lässt sich bei **Position** einstellen, in welcher Ecke des Bildschirms die Benachrichtigung bei eingehenden Anrufen angezeigt werden soll.

<span id="page-34-0"></span>Die Online-Hilfe für den Server Manager der Version x15 ist auf Deutsch verfügbar.

# 9.2 CAS genesisWorld Web

Firmenbildung aus Einzelkontakt

Im Aktionsmenü eines Einzelkontakts finden Sie die neue Funktion **Firma zuordnen** > **Neuer Firma zuordnen**. Damit wird der Datensatz einer Firma neu angelegt und entsprechend festgelegte synchron gehaltene Daten aus dem Einzelkontakt werden in die Firma übernommen. Nach dem Speichern wird der bisherige Einzelkontakt der neuen Firma als Kontaktperson zugeordnet.

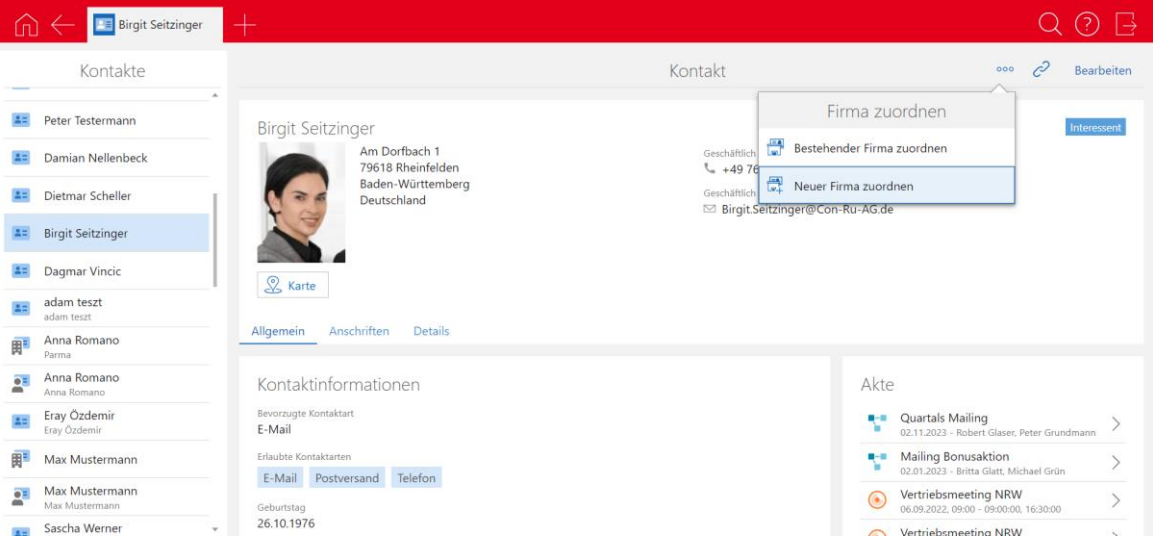

■ Suche nach SmartTags im Suchfeld einer App

Im Suchfeld einer App können Sie jetzt auch nach SmartTags suchen. Geben Sie dafür das #-Zeichen gefolgt von dem Suchbegriff ein. Als Ergebnisse werden die Datensätze mit den gesuchten SmartTags angezeigt.

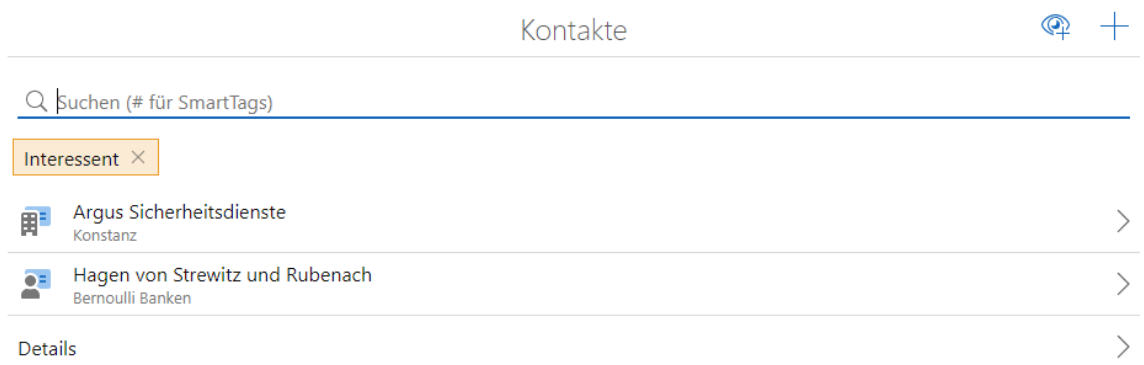

#### App Designer

Erweiterungen für die Elemente Geburtstagsliste, Liste und Verknüpfungsliste

■ Liste als Tabelle darstellen

Beim Bearbeiten eines der oben genannten Elemente lässt sich unter **Anzeige** einstellen, wie die Liste dargestellt werden soll:

**Liste** entspricht der bisherigen Darstellung.

**Tabelle** entspricht einer tabellarischen Darstellung.

**Responsiv** richtet sich nach der Breite des Displays und schaltet entsprechend von Tabelle auf Liste um, wenn weniger Platz zur Verfügung steht.

Angezeigte Spalten festlegen

Beim Bearbeiten eines der oben genannten Elemente lässt sich ganz unten unter **Darstellung (Tabelle)** festlegen, welche Spalten im Element selbst bzw. in der zugehörigen erweiterten Liste angezeigt werden. Diese Einstellung gilt auch dann, wenn unter **Anzeige** der Wert **Liste** gewählt wurde.

■ Icons für Datensatz-Typen via Skript steuern

Im App Designer wurde im Fenster **Anzeigeoptionen für Datensatz-Typen** das Feld **Icon** für jeden Datensatz-Typ neu hinzugefügt. In diesem Feld kann mithilfe eines Skripts festgelegt werden, welche Icons in welchen Fällen angezeigt werden.

Beispielsweise können Sie für Aufgaben für jeden Bearbeitungsstatus ein anderes Icon anzeigen lassen.

Die entsprechenden Icons müssen im Bereich **Icons** des Fensters **Anzeigeoptionen für Datensatz-Typen** hochgeladen werden, damit sie verwendet werden können.

#### <span id="page-36-1"></span><span id="page-36-0"></span>9.3 Neues in den Modulen

#### 9.3.1 teamWorks

In der Portalverwaltung lässt sich auf der Startseite im Bereich **Hinweistext im Fehlerfall auf der Anmeldeseite** ein Text eintragen. Der Text wird angezeigt, wenn beispielsweise die Datenbank oder der Applikationsserver nicht erreichbar sind.

# <span id="page-36-3"></span><span id="page-36-2"></span>10 CAS genesisWorld x15.1.2

#### 10.1 Allgemein

Die Online-Hilfe für den Datenbankassistenten der Version x15 ist auf Deutsch verfügbar.

#### <span id="page-36-4"></span>10.2 CAS genesisWorld Web

■ SmartTags setzen

 $\overline{Q}$  Eine Liste alleraktiven SmartTags kann nun zusätzlich über die Schaltfläche für die Suche aufgerufen werden.

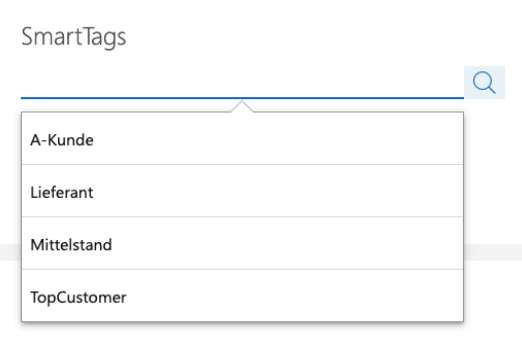

**SmartTags und Dublettenprüfung** 

Beim Zusammenführen von Dubletten kann gewählt werden, ob und welche SmartTags aus den zusammengeführten Kontakten übernommen werden sollen. Nur von den Anwendern gesetzte SmartTags können im Rahmen der Dublettenprüfung gewählt werden.

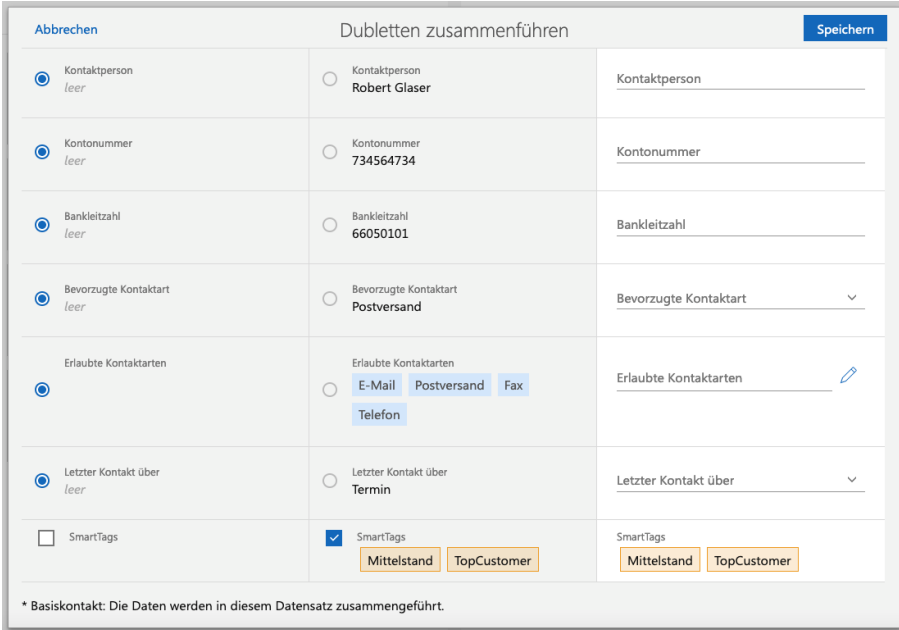

In CAS genesisWorld Desktop werden immer die SmartTags beider Kontakte übernommen, damit keine Daten verloren gehen.

Weitere Aktionen: **Aktueller Benutzer** als Platzhalter wählen

Bei einem Benutzerfeld bzw. den Zugriffsberechtigten lässt sich der Platzhalter **Aktueller Benutzer** verwenden. Sobald die Aktion ausgeführt wird, wird der aktuelle angemeldete Benutzer eingetragen. So kann der ausführende Benutzer beispielsweise als Verantwortlicher oder Zugriffsberechtigter einer Verkaufschance eingetragen werden.

# <span id="page-37-0"></span>10.3 CAS genesisWorld SmartDesign Mobile App

CAS genesisWorld SmartDesign Mobile App 25.2.0

■ Beim Bearbeiten eines Datensatzes können SmartTags vergeben oder entfernt werden.

Mit dem Suchfeld über jeder Ansicht kann durch die Eingabe eines # nach einem oder mehreren SmartTags gesucht werden. Dabei unterstützt eine Search-as-you-type-Suche.

Voraussetzung für diese Funktion ist ein Applikationsserver ab x15.1.0.

# <span id="page-38-1"></span><span id="page-38-0"></span>11 CAS genesisWorld x15.1.1

# 11.1 Allgemein

# Zwei-Faktor-Authentifizierung

Mit aktiviertem CAS Authentication Server können Benutzer von CAS genesisWorld für das Anmelden einen zweiten Faktor verwenden und damit den Einsatz des Benutzerkontos absichern.

Für den Einsatz der Zwei-Faktor-Authentifizierung wird die App **SecureLogin – CAS & SmartWe** benötigt. Diese steht im Apple AppStore und im Google PlayStore zum kostenlosen Download bereit.

Zwei-Faktor-Authentifizierung aktivieren

In CAS genesisWorld Web öffnen Benutzer in der App **Einstellungen** mit **Zwei-Faktor-Authentifizierung**, um die Zwei-Faktor-Authentifizierung zu aktiveren bzw. zu ändern.

Im Block **Geräte zur Identitätsbestätigung** lässt sich über die Schaltfläche ein neues Gerät hinzufügen.

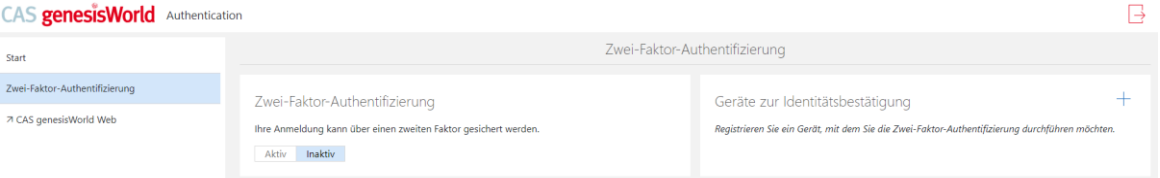

In der App **SecureLogin – CAS & SmartWe** lässt sich der angezeigte QR-Code scannen, um ein neues Benutzerkonto hinzuzufügen. Nach erfolgreichem Scannen zeigt die App den Produktnamen, den Mandanten und den Benutzernamen. Mit **Konto speichern** wird in der App die Übersicht aller gespeicherten Benutzerkonten angezeigt.

In CAS genesisWorld Web haben Anwender die Möglichkeit den automatisch erstellten Namen für das Gerät zu überschreiben oder mit **Überspringen** nicht zu ändern.

Nach Schließen des Fensters wird im Block **Zwei-Faktor-Authentifizierung** der Schalter von **Inaktiv** auf **Aktiv** geändert, so dass ab sofort alle Anmeldeversuche mit CAS genesisWorld Web, CAS genesisWorld SmartDesign Mobile App, CAS Smart Addon und dem CAS genesisWorld Outlook Add-In über den zweiten Faktor abgesichert werden.

An die E-Mail-Adresse des Benutzers wird eine E-Mail versendet mit der Information, dass ein Gerät für den zweiten Faktor hinzugefügt wurde.

Der Benachrichtigungs- und Aktionsdienst muss entsprechend eingerichtet sein, weil die E-Mail über diesen Dienst gesendet wird.

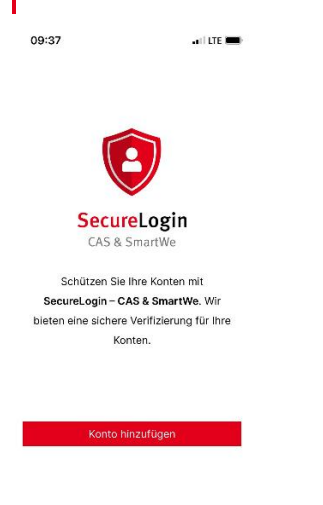

Zwei-Faktor-Authentifizierung einsetzen

Bei aktivierter Zwei-Faktor-Authentifizierung wird nach der Eingabe des Benutzernamen und des Kennworts die Bestätigung durch die App **SecureLogin – CAS & SmartWe** benötigt.

Die App zeigt nach einem Klick auf das Konto an, dass eine neue Anmeldung vorliegt. Wird dieser Hinweis bestätigt, ist der Benutzer anschließend mit seinem Konto angemeldet.

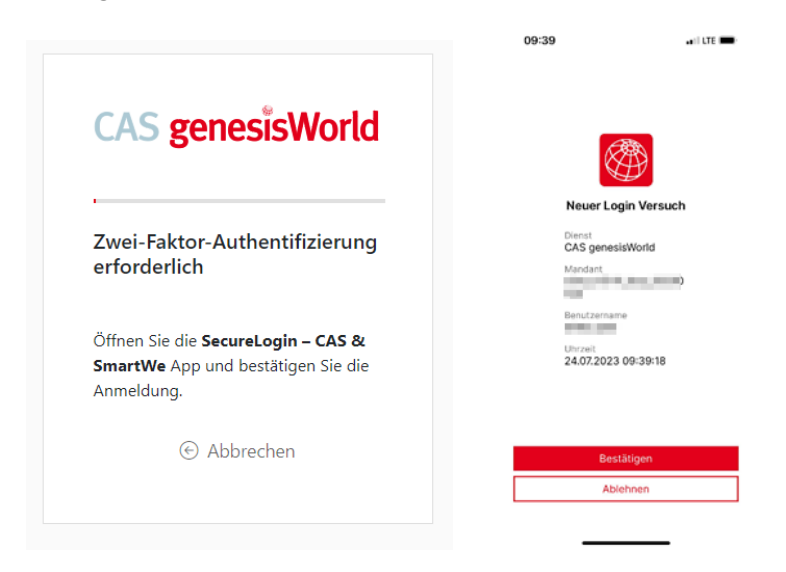

#### Gut zu wissen

- Wird ein für den zweiten Faktor hinterlegtes Gerät in der Übersicht gelöscht, wird ebenfalls eine E-Mail an den Benutzer gesendet.
- Bei Verlust oder Beschädigung eines Geräts für die Zwei-Faktor-Authentifizierung kann der Administrator in der **Management Konsole** im Bereich **Benutzer** nach dem Markieren des entsprechenden Benutzerkontos im Kontextmenü bzw. dem Klicken der entsprechenden Schaltfläche die **2-Faktorauthentifizierung zurücksetzen**.
- Haben Benutzer einen zweiten Faktor eingerichtet, lässt sich **Mobile sync** auf ihren mobilen Endgeräten nicht mehr einsetzen.
- Haben Benutzer einen zweiten Faktor eingerichtet, lässt sich **LDAP** nicht mehr einsetzen.
- Die Anmeldung mit einem zweiten Faktor über die App **SecureLogin – CAS & SmartWe** ist für Benutzer möglich, die als Authentifizierung die Option **Keine Windows-Authentifizierung** eingestellt haben.

#### <span id="page-40-0"></span>11.2 Management Konsole

■ Löschen persönlicher Daten eines Benutzerkontos

Wird ein Benutzerkonto deaktiviert und nur dieses Benutzerkonto hat Rechte auf eine freigegebene Aktion, Ansicht oder Vorlage, werden beim Löschen der persönlichen Daten auch diese Objekte gelöscht.

### <span id="page-40-1"></span>11.3 CAS genesisWorld Desktop

■ Standard-Alarm einstellen

Im Fenster **Einstellungen** lassen sich Werte im Register **Kalender** im Bereich **Alarmierung** einstellen, die beim Anlegen von Aktivitäten bzw. Verkaufschancen als Vorgabe eingetragen werden.

Angepasste Möglichkeiten für die Wahl der Alarme

Neu hinzugekommen ist die Möglichkeit **Zum Ereigniszeitpunkt** bzw. **Am Ereignistag (9:00)** als Alarm festzulegen.

Einen festen Zeitpunkt für einen Alarm einzustellen ist nicht mehr möglich. Bereits gespeicherte feste Alarme bleiben erhalten.

Um die Auswahl für die Alarme etwas übersichtlicher zu gestalten wurden einige Einträge entfernt.

Angepasste Alarme für Ganztägige Ereignisse

Die Alarme für **Ganztägige Ereignisse** bzw. Verkaufschancen wurden geändert, so dass z. B. Am Ereignistag (9:00), 1 Tag vorher (9:00) und 1 Woche vorher (9:00) eingetragen werden kann.

# <span id="page-41-0"></span>11.4 CAS genesisWorld Web

Einträge im Journal für geänderte SmartTags

Das Journal wurde um ein Register **SmartTags** erweitert. Im Register werden Änderungen im Feld **SmartTags** angezeigt.

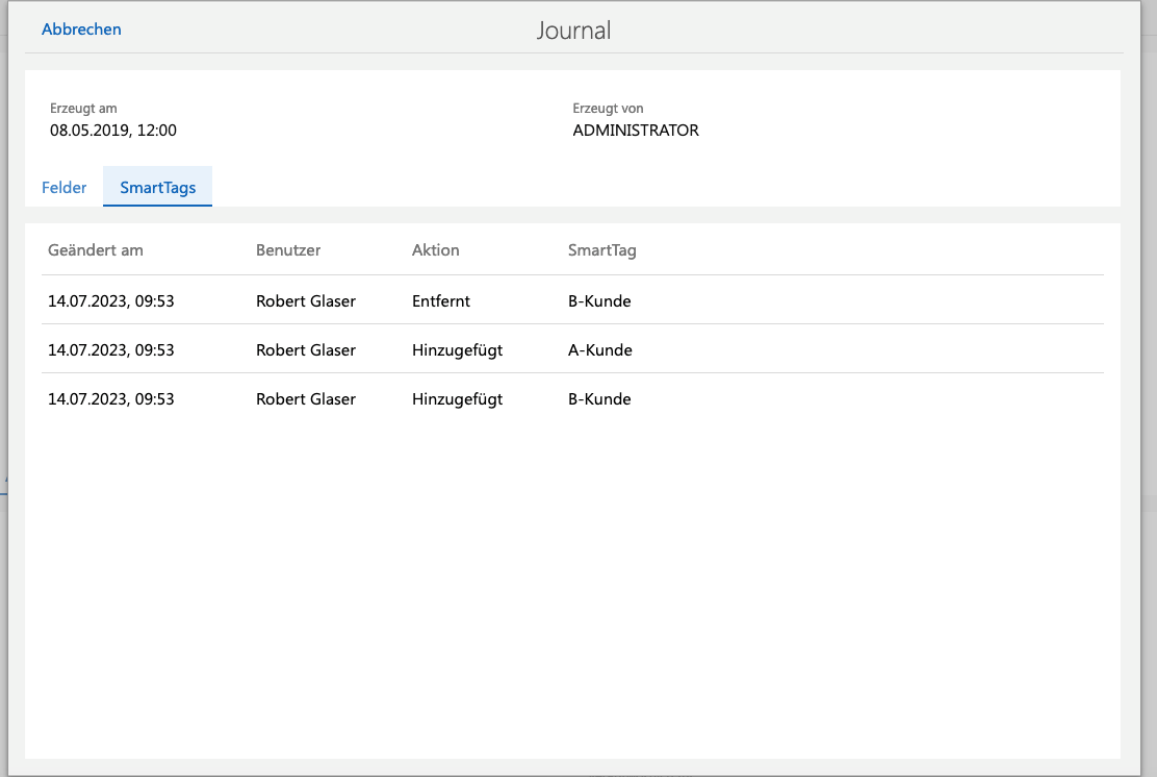

# <span id="page-41-2"></span><span id="page-41-1"></span>11.5 Neues in den Modulen

# 11.5.1 Form Designer

#### Vorschau für Verknüpfungslisten

Bei mit Form Designer platzierten Verknüpfungslisten können Sie jetzt die Vorschau für verknüpfte E-Mails oder Notizen anderer verknüpfter Datensatz-Typen einblenden.

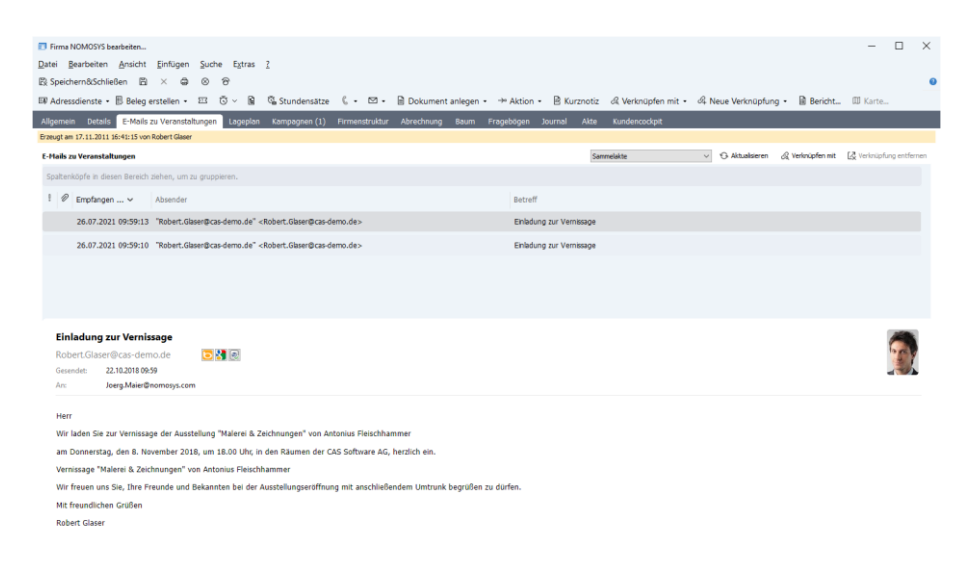

Sie finden die zugehörigen Einstellungen im Register **Anzeige** in den Eigenschaften der Verknüpfungsliste.

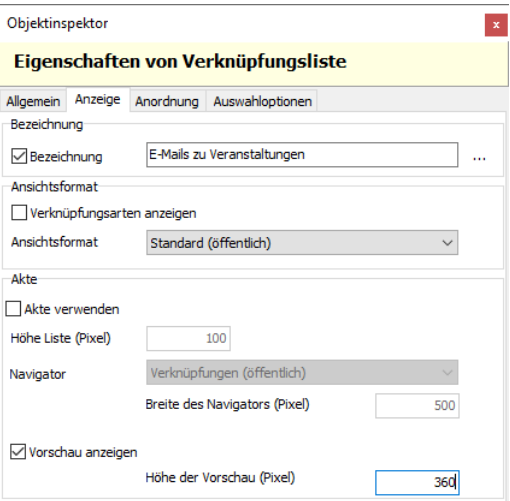

#### <span id="page-42-0"></span>11.5.2 Easy Invoice

**XRechnung Version 2.3.1** 

Ab sofort erzeugen Sie mit Easy Invoice XRechnungen in der neuen Version 2.3.1.

Damit diese Funktion verfügbar ist, müssen Sie die Crystal Report Integration aktualisieren.

#### <span id="page-42-1"></span>11.6 CAS genesisWorld SmartDesign Mobile App

- CAS genesisWorld SmartDesign Mobile App 25.1.0
	- Bei dem Betriebssystem Android wird die Verschlüsselung mit TLS 1.3 (Transport Layer Security) unterstützt.

# <span id="page-43-1"></span><span id="page-43-0"></span>12 CAS genesisWorld x15.1.0

### 12.1 Abkündigung

■ Typo3 connect

Der Einsatz von Typo3 connect wird nicht mehr unterstützt.

■ Keine Updates der CAS genesisWorld SmartDesign Mobile App im Partnerportal

Die neuen Versionen der Mobile App werden nicht mehr im Partnerportal bereitgestellt. Die Updates sind direkt im jeweiligen App Stores verfügbar.

# <span id="page-43-2"></span>12.2 Allgemein

■ Besonderheiten beim Update bei aktiver RabbitMQ auf mehreren Servern in der Lastverteilung

Mit CAS genesisWorld x15.1.0 wird auch die Komponente RabbitMQ in einer aktualisierten Version installiert. Ist gleichzeitig die Lastverteilung (loadbalancing) für die mobilen Lösungen bzw. CAS genesisWorld Web im Einsatz, muss der Benutzer für die RabbitMQ erneut angelegt werden. Die Benutzerdaten müssen denen entsprechen, die dafür in **smartdesign\_config.properties** eingetragen wurden.

Starten Sie zunächst einen der betroffenen Applikationsserver.

Rufen Sie über den Browser die Weboberfläche der RabbitMQ auf: <http://127.0.0.1:15672/> mit den Zugangsdaten guest/guest.

Öffnen Sie **Admin** > **Add a user** und legen einen neuen Benutzer mit den entsprechenden Daten als Administrator über **Set Admin link** an.

Öffnen Sie den neu angelegten Benutzer und setzen Sie die Berechtigungen durch **Set permission (with.\*)**.

Starten Sie nun die anderen Applikationsserver.

In der Übersicht in der Weboberfläche werden alle gestarteten Applikationsserver angezeigt, auf denen eine RabbitMQ läuft.

■ Neue Datenbanken immer Unicode

Werden Datenbanken für CAS genesisWorld mit dem Datenbankassistenten neu angelegt, werden diese automatisch mit Unicode als Zeichensatz angelegt. Dies lässt sich nicht ändern.

Beachten Sie, dass damit mehr Speicher für die Datenbank notwendig ist. In diesem Zusammenhang ist die maximale Größe einer Datenbank beim Einsatz einer SQL Express Edition zu beachten.

■ Crystal Reports Integration setzt Crystal Reports Runtime 13.0.33 voraus

Die Crystal Reports Integration setzt jetzt die Version 13.0.33 oder neuer der Crystal Reports Runtime von SAP voraus.

Über das Setup der Crystal Reports Integration können Sie die Version herunterladen.

Bei einem Update oder einer neuen Installation von CAS genesisWorld werden automatisch die aktuelle Crystal Reports Runtime von SAP sowie die aktuelle Crystal Reports Integration installiert.

■ Konvertierung von datetime zu datetime2 in Systemtabellen

Beim Aktualisieren der Datenbank mit dem Datenbankassistenten wird der Feldtyp einiger Felder in Systemtabellen von **datetime** auf **datetime2** geändert.

■ CAS Smart Add-on angepasst

Das CAS Smart Add-on wandelt Umlaute im Dateinamen von Dokumenten nicht mehr in ae, ou, ue um. So können Dateien mit ä, ö, ü im Dateinamen einfacher über das Smart Add-on bearbeitet werden.

Um Konflikte zu vermeiden, sollten sich vor dem Update keine Dokumente im Bearbeitungsmodus befinden.

Online-Hilfen, Handbücher und Leitfäden

Das Aktualisieren der Dokumentationen auf den Stand CAS genesisWorld x15 ist noch nicht abgeschlossen. Eine Freigabe erfolgt sukzessive und wird entsprechend veröffentlicht.

#### <span id="page-44-0"></span>12.3 Management Konsole

Push-Benachrichtigungen für mobile Endgeräte

Sind Alarme für Aktivitäten und Verkaufschancen eingestellt, können Anwender auf mobilen Endgeräten Push-Benachrichtigungen erhalten.

Voraussetzung ist das Aktivieren der Push-Benachrichtigung in der Management Konsole und mindestens die CAS genesisWorld SmartDesign Mobile App Version 24.16.0 für Android bzw. iOS.

In der Management Konsole lässt sich im Bereich **Sonstiges** > **Aktivitäten** durch Anklicken der Schaltfläche **Push-Benachrichtigungen zulassen** eine Verbindung zum zentralen CAS Push-Service einstellen.

Geben Sie einen Rechnernamen für den Applikationsserver ein, auf dem die Push-Benachrichtigungen für Anwender erstellt werden sollen.

Um Push-Benachrichtigungen auf den mobilen Endgeräten wie Smartphones, Tablets und Smartwatches zu erhalten, muss in den Einstellungen der App im Bereich **Push-Benachrichtigungen** die Option **Benachrichtigungen erlauben** aktiviert sein.

Ist die Option aktiviert und das mobile Endgerät online, werden Push-Benachrichtigungen zu den im Desktop-Client eingestellten Alarmzeiten von Aktivitäten und Verkaufschancen empfangen.

Das Einstellen von Alarmen in CAS genesisWorld Web bzw. in den mobilen Apps wird in einem der kommenden Software-Updates enthalten sein.

Die Push-Benachrichtigungen werden durch das Betriebssystem Android bzw. iOS angezeigt und die CAS genesisWorld SmartDesign Mobile App muss nicht geöffnet sein.

Beachten Sie, dass die Zustellung über den zentralen CAS Push-Service bei CAS Software AG sowie über die Dienste der Plattformanbieter über Firebase erfolgt.

Für den Versand der Push-Benachrichtigungen wird eine Transportverschlüsselung genutzt. Die Verarbeitung der Daten im zentralen CAS Push-Service bzw. bei den Plattformanbietern erfolgt im Klartext. Die CAS speichert die übertragenen Nachrichten nicht.

Anzeige der Teilnehmer bei persönlichen bzw. vertraulichen Terminen einstellbar

Grundsätzlich lässt sich über die Einstellungen der Fremdzugriffsrechte die Sichtbarkeit von Datensätzen unterschiedlicher Benutzer festlegen. Um im Teamkalender eine Terminplanung zu ermöglichen, werden dort auch Termine angezeigt, auf die ein Benutzer eigentlich keine Rechte hat.

Als Stichwort wird immer \***Kein Zugriff**\* angezeigt. Zeigen Benutzer mit dem Cursor auf einen solchen Termin bzw. öffnen das kleine Popup, können Teilnehmer des Termins angezeigt werden.

Nun ist genauer einstellbar, welche Teilnehmer angezeigt werden.

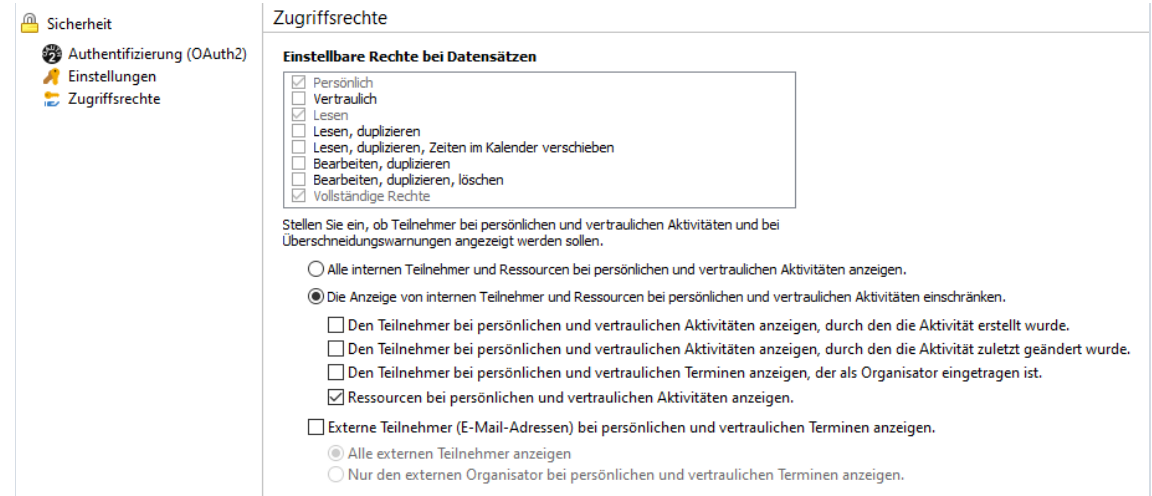

Mit der Option **Alle internen Teilnehmer und Ressourcen bei persönlichen und vertraulichen Aktivitäten anzeigen** können Anwender sämtliche Benutzer sehen, sofern sie Rechte auf diese Teilnehmer haben.

Mit der Option Die **Anzeige von internen Teilnehmern und Ressourcen bei persönlichen und vertraulichen Aktivitäten einschränken** lässt sich festlegen, welche Benutzer bzw. Ressourcen angezeigt werden sollen. Aktivieren Sie eine der Optionen.

Weiterhin lässt sich einstellen, ob externe Teilnehmer bzw. deren E-Mail-Adresse angezeigt werden.

Weiterer Feldtyp für Felder mit Datumswerten

Administratoren wählen beim Anlegen von Spalten den passenden Feldtyp. Mit dem neuen Feldtyp **date** ist einstellbar, ob Datumswerte ohne Uhrzeit in der Datenbank gespeichert werden.

Mit der neuen Version werden beim Feldtyp **datetime** die Spalten in der Datenbank mit **datetime2** als Typ angelegt.

### <span id="page-46-0"></span>12.4 CAS genesisWorld Web

Neues Layout für die Standard-Apps

Das Layout der Fenster in den Standard-Apps wurde umfangreich überarbeitet. Das neue Layout wird automatisch übernommen, sofern keine individuellen Änderungen mit dem App Designer eine automatische Übernahme verhindern. Ist eine automatische Übernahme nicht möglich, können Sie die Formulare mithilfe des Versionsvergleichs prüfen und anpassen.

Für die neuen Layouts wurden zahlreiche Möglichkeiten verwendet, die der App Designer mittlerweile bietet. Ein zentrales Element ist die Zusammenfassung, die üblicherweise oben steht und die wichtigsten Informationen eines Datensatzes zeigt.

Insgesamt werden mehr grafische Elemente und Symbole verwendet, um die Lesbarkeit zu erhöhen.

Dublettenprüfung in CAS genesisWorld Web

Wird ein Kontakt angelegt oder geändert, wird automatisch eine Dublettenprüfung durchgeführt. Werden eine oder mehre mögliche Dubletten gefunden, lassen sich zwei Kontakte zusammenführen oder der neue Kontakt dennoch speichern.

Einstellungen zur Dublettenprüfung erfolgen in der Management Konsole, siehe Onlinehilfe > Bereich Sonstiges > Adressen > Register Dublettenprüfung.

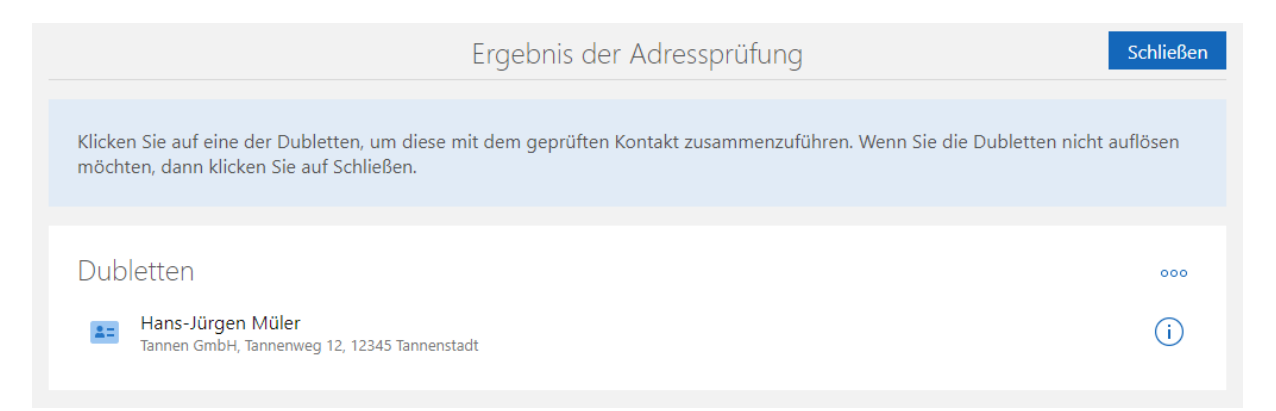

Beim Zusammenführen beider Kontakte wird in der Übersicht entschieden, welche Daten in den zusammengeführten Kontakt übernommen werden sollen.

Mit dieser Schaltfläche wird der entsprechende Kontakt im neuen Tab geöffnet.

Mit dieser Schaltfläche lässt sich festlegen, dass der entsprechende Kontakt von der Dublettenprüfung ausgeschlossen wird.

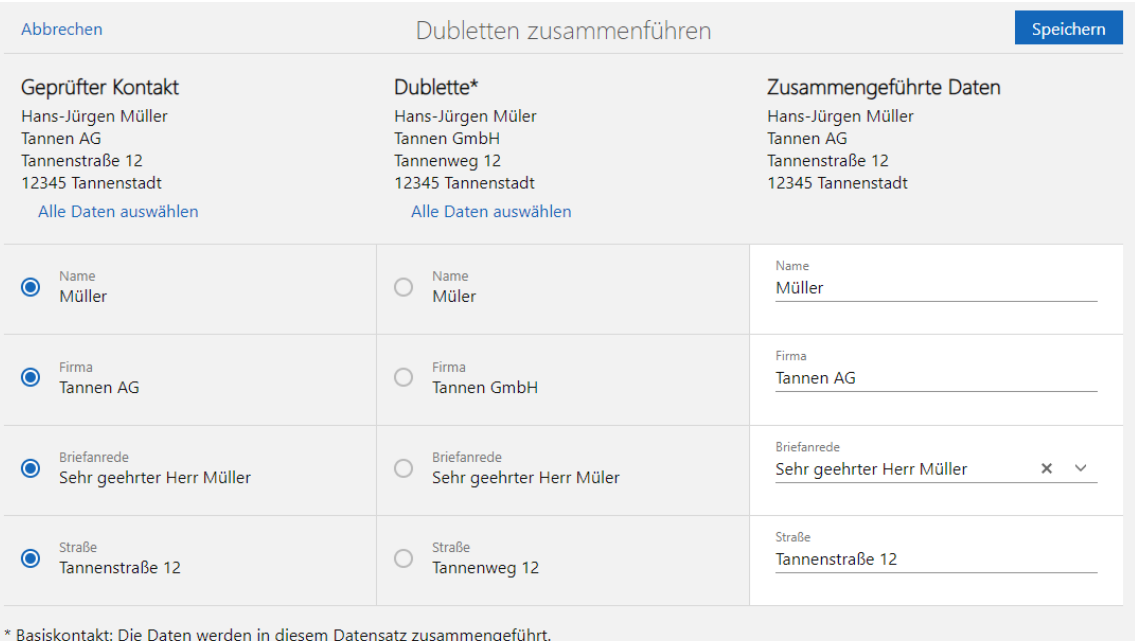

Auf diese Art lassen sich immer zwei Dubletten zu einem neuen Kontakt zusammenführen, auch wenn mehrere mögliche Dubletten gefunden wurden.

Im geöffneten Kontakt wird über das Aktionsmenü mit **Dublette auflösen** eine Dublettenprüfung durchgeführt und eine Dublettenauflösung ist ggf. möglich.

#### Mit SmartTags arbeiten

Allgemeines

Mit SmartTags lassen sich Datensätze einfach individuell gestalten. Dies bietet die Möglichkeit, Daten passgenau mit den wichtigen Informationen zu ergänzen.

Das neue Element **SmartTags** wird auf den Standardformularen automatisch eingefügt, soweit dies möglich ist. Ist ein automatisches Anpassen nicht möglich, lässt sich das neue Element **SmartTags** im App Designer manuell einfügen. Mit dem Versionsvergleich lässt sich das Element komfortabel übernehmen. Das Element **SmartTags** kann mit dem App Designer bei beliebigen Datensatz-Typen platziert werden.

■ SmartTags vergeben

Wird ein Datensatz bearbeitet, können SmartTags von Benutzern vergeben oder entfernt werden.

Bei der Vergabe von SmartTags unterstützt eine Search-as-you-type-Suche im Eingabefeld. Eine Anzeige aller bereits existierenden SmartTags öffnet sich durch die Pfeil-nach-unten-Taste.

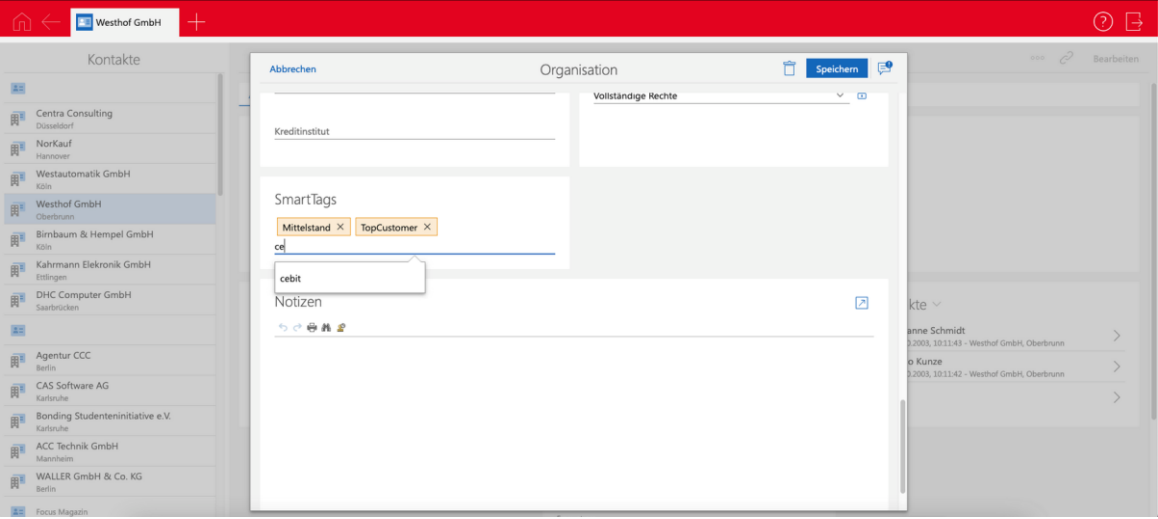

Neue SmartTags werden über Eingabe einer beliebigen Zeichenkette und Bestätigung mit Leerzeichen oder Enter angelegt.

In Listen lassen sich die SmartTags für mehrere Datensätze auf einmal ändern: Dies erfolgt für markierte Datensätze entweder über den Eintrag **SmartTags bearbeiten** im Aktionsmenü oder über **Weitere Aktion**.

Für Aktionen ist mindestens das weitere Recht **Aktion erstellen (privat)** erforderlich.

■ Nach SmartTags suchen und filtern

In jeder Ansicht sind 2 Möglichkeiten verfügbar, um nach Datensätzen mit bestimmten SmartTags zu suchen. Mit dem Suchfeld über jeder Ansicht kann durch Tippen eines **#** nach einem oder mehreren SmartTags gesucht werden.

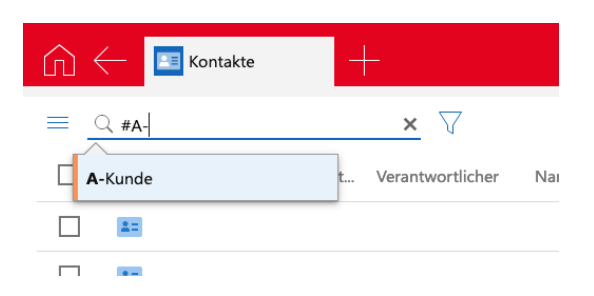

SmartTags werden unter dem Suchfeld angezeigt, wenn die Ansicht danach gefiltert wurde. Die Suche addiert alle SmartTags: Daher werden die Datensätze angezeigt, die alle ausgewählten SmartTags enthalten.

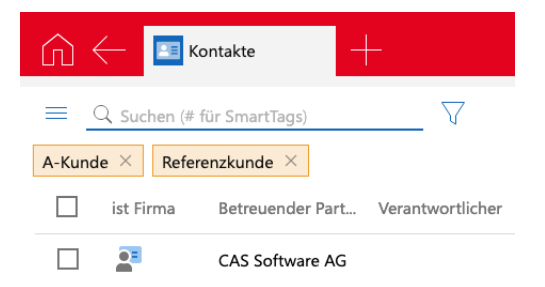

Diese SmartTag-Suche kann als Teil der Ansicht gespeichert werden. Außerdem ist ein Filter nach SmartTags möglich. Dabei lässt sich ebenfalls nach Datensätzen suchen, die ein SmartTag nicht enthalten.

■ SmartTags verwalten

Von Benutzern erstelle SmartTags können über die App **Administration** deaktiviert oder gelöscht werden.

Zum Administrieren von SmartTags ist das weitere Recht **SmartTags verwalten** erforderlich.

Deaktivierte SmartTags werden bei Benutzern nicht mehr in den Vorschlagslisten beim Eintragen von oder Suchen nach SmartTags angezeigt. Deaktivierte SmartTags können in der Administration wieder aktiviert werden.

Beim Löschen wird das SmartTag aus allen Datensätzen entfernt, denen das SmartTag zugewiesen war. In der Tabelle der vorhandenen SmartTags wird angezeigt, ob ein SmartTag mindestens einem Datensatz zugeordnet ist.

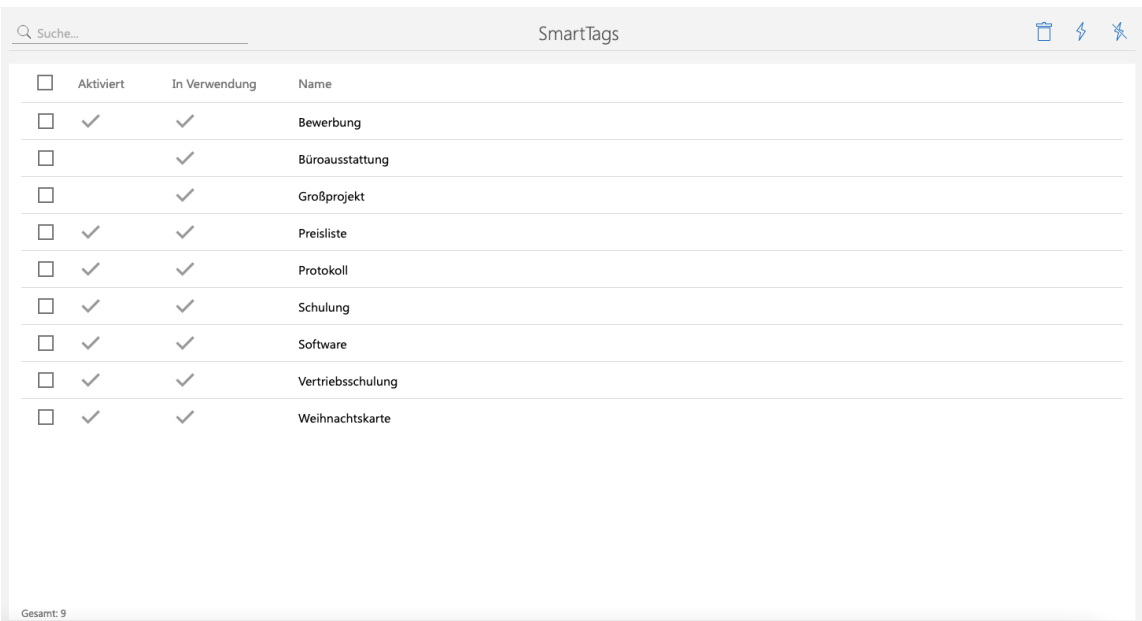

# App Designer

**Layouts vergleichen** 

Mit dieser Version und allen weiteren mit Änderungen am Layout der Formulare erhalten Administratoren beim Start einen Hinweis. Um die Änderungen zu vergleichen bzw. zu übernehmen kann direkt oder später der entsprechende Versionsvergleich geöffnet werden.

Im geöffneten Versionsvergleich werden die Formulare nebeneinander dargestellt, wobei auf der linken Seite das ausgelieferte Formular und rechts das individuell angepasste Formular angezeigt wird. Neuerungen bzw. Änderungen im Standard werden rot hervorgehoben angezeigt.

Die Elemente lassen sich wie gewohnt mit Drag & Drop verschieben und auch von links nach rechts übernehmen.

In den Eigenschaften eines Elements lässt sich über die Schaltfläche mit dem Fernglas das entsprechende Element im anderen Formular suchen und direkt anzeigen.

Weitere Informationen finden Sie in der [Online-Hilfe.](https://hilfe.cas.de/CgW/de/App_Designer/x15/?topic=toolbar.CompareVersions)

Freigegebene Ansichten im App Launcher

Im Element **App Launcher** können nun auch freigegebene Ansichten platziert werden. Alle berechtigten Benutzer der Ansicht können diese so aus dem App Launcher heraus aufrufen, ohne die Ansicht vorher als App speichern zu müssen.

Das Recht **Ansichten bearbeiten (öffentlich)** ist erforderlich, damit freigegebene Ansichten wählbar sind und sich mit dem App Launcher Element platzieren lassen.

Hierarchische Anzeige

Für Felder mit Eingabehilfen vom Typ **Auswahlbaum** lässt sich im App Designer als Anzeigemodus **Baumstruktur** festlegen. Damit werden die Einträge nicht mehr getrennt durch | angezeigt, sondern in einer Liste mit Aufzählungszeichen

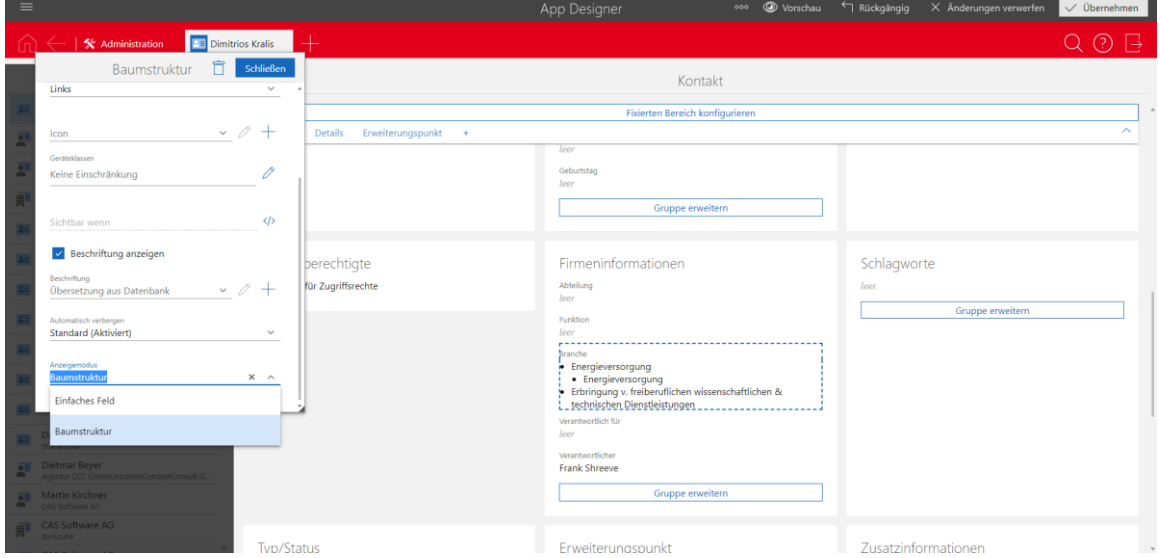

<span id="page-51-1"></span><span id="page-51-0"></span>12.5 Neues in den Modulen

# 12.5.1 Report/Project/Helpdesk

Swimlanes in der Boardansicht

Mit dieser zusätzlichen Dimension werden in der Boardansicht die Karten dann zusätzlich oder alternativ zur Anordnung in Spalten pro Zeile gruppiert, beispielsweise **Verkaufschancen** nach **Ende** (Spalten) und **Phase** (Swimlanes).

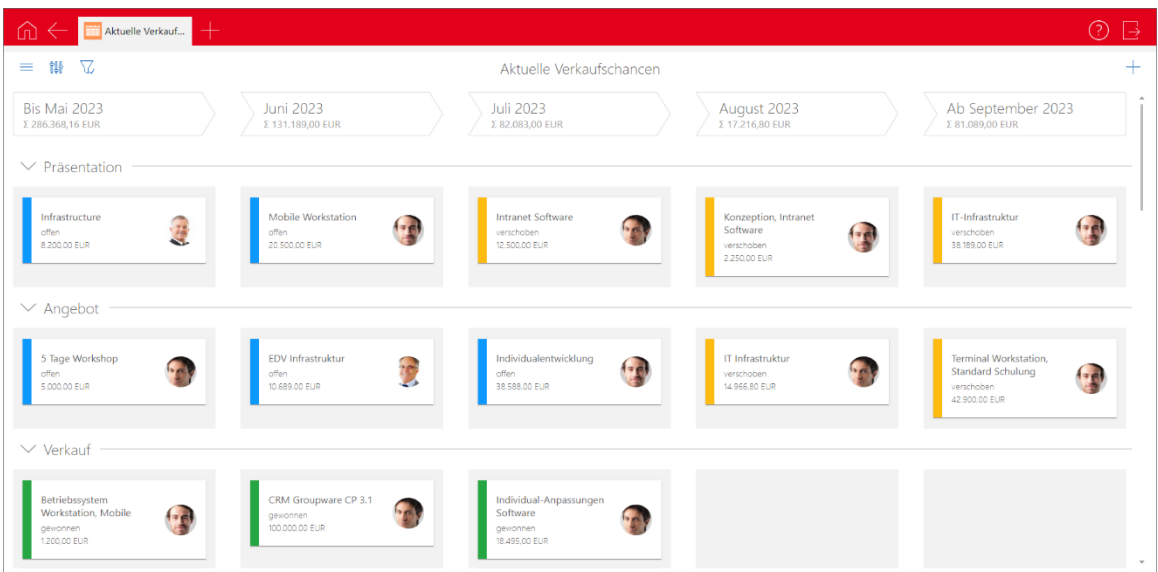

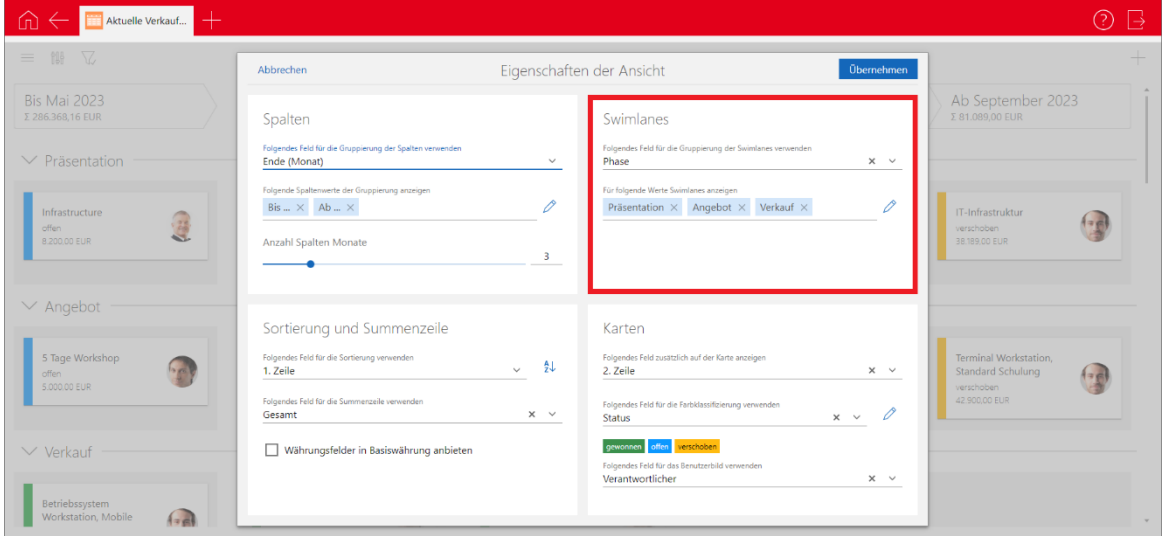

# <u>制</u><br>Die Einstellungen öffnen Sie über die Schaltfläche.

Analog zu den Spalten stehen Felder mit Eingabehilfen zur Wahl. Zeilen für bestimmte Werte sowie die Zeile für Datensätze ohne Wert (Nicht zugeordnet) können Sie einund ausblenden.

Im Gegensatz zu den Spalten sind eine Gruppierung nach Typ oder Status sowie eine Gruppierung von Verkaufschancen nach dem Enddatum aber bei den Swimlanes aktuell nicht möglich.

### <span id="page-52-0"></span>12.5.2 Report

Automatische Anbindung mit Crystal Reports 2020 64 Bit

Die in CAS genesisWorld Desktop verwendete Crystal Reports-Integration unterstützt jetzt die automatische Anbindung der Datenquelle auch mit Crystal Reports 2020 64 Bit.

Eine manuelle Anbindung der Datenquelle ist nur noch bei Verwendung von Parameterfeldern oder bei fehlenden Feldern in der Datenquelle notwendig, siehe [Leitfaden Report.](https://hilfe.cas.de/doc/de/LeitfadenReport.pdf)

#### <span id="page-52-1"></span>12.5.3 Survey

Fragebögen mit der Chromium-Komponente

Im Desktop-Client wird jetzt Chromium zum Anzeigen und Bearbeiten sowie der Vorschau im Vorlagen-Editor von Fragebögen verwendet statt Microsoft Internet Explorer.

Anzeigen und Bearbeiten von Fragebögen im neuen Design

Im Desktop-Client werden Fragebögen jetzt wie in CAS genesisWorld Web in einem neutralen Design mit schwarzer Schrift auf weißem Hintergrund angezeigt.

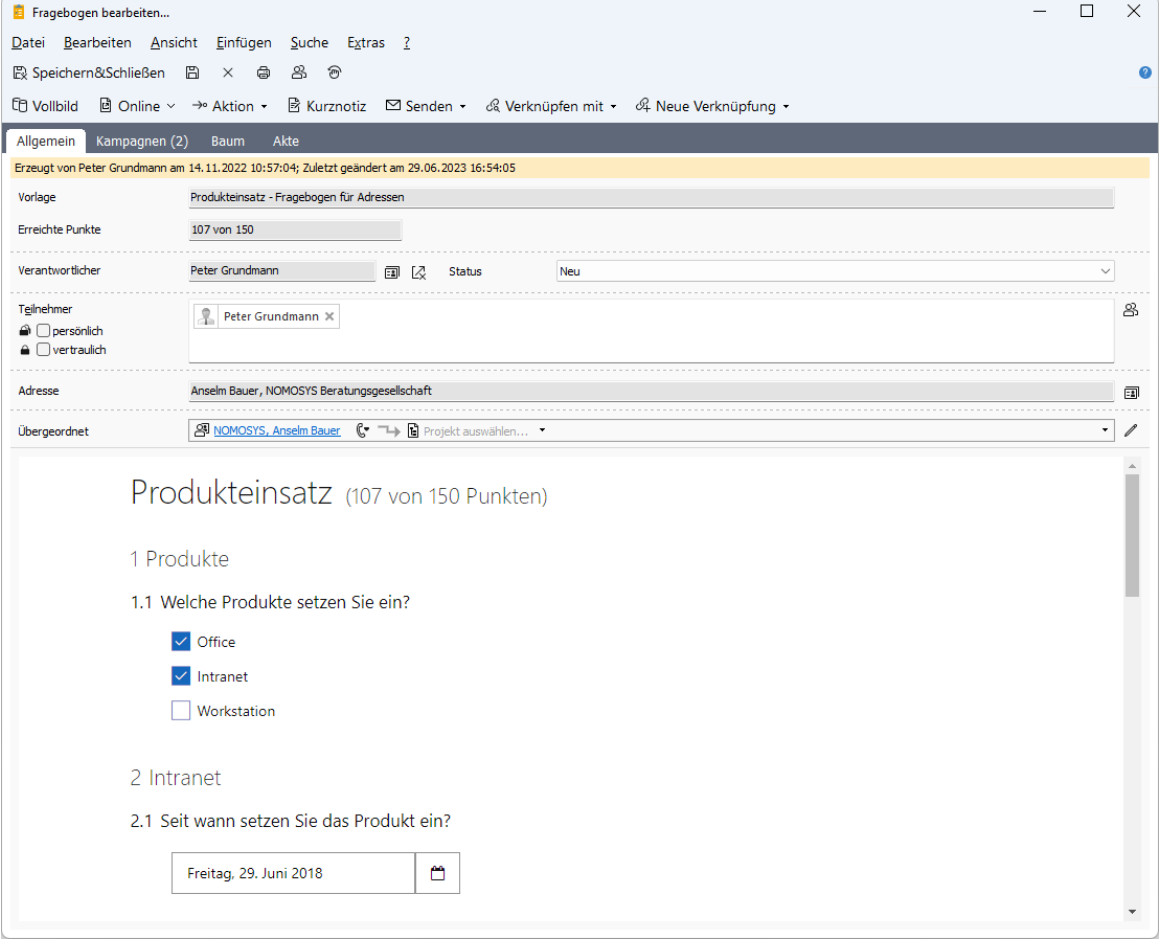

Die Änderung betrifft die Detailvorschau und die Gesamtvorschau im Vorlagen-Editor, das Anzeigen und Bearbeiten im Register **Fragebögen** bei zugehörigen Datensätzen sowie das Anzeigen und Bearbeiten im Datensatzfenster für Fragebögen.

#### <span id="page-53-0"></span>12.6 CAS genesisWorld SmartDesign Mobile App

- CAS genesisWorld SmartDesign Mobile App 24.16.0
	- Für das Anlegen von Kontakten aus Visitenkarte sind mehrere Möglichkeiten vorhanden:

Scan eines QR-Codes

Scan eines NFC-Tags

Verwenden eines Fotos der Visitenkarte aus der Galerie

Grundsätzlich werden die enthaltenen Kontaktinformationen ausgelesen und mithilfe des Adress-Assistenten in die Kontaktfelder eines neuen Kontakts eingefügt.

Damit die Kontaktinformationen ausgelesen werden können, müssen die Daten im vCard-Format vorliegen.

Bei Kontaktberichten können Bilder von Visitenkarten aus der Galerie des mobilen Endgeräts gewählt und hinterlegt werden.

# <span id="page-54-0"></span>12.7 Microsoft Outlook Add-In

Anzeigen und Öffnen von bereits nach CAS genesisWorld übertragenen Terminen

Im Kalender von Microsoft Outlook werden nun bereits nach CAS genesisWorld übertragene Termine angezeigt. Außerdem lassen sich die Termine direkt in dem Client von CAS genesisWorld öffnen, der im Microsoft Outlook Add-In eingestellt ist.

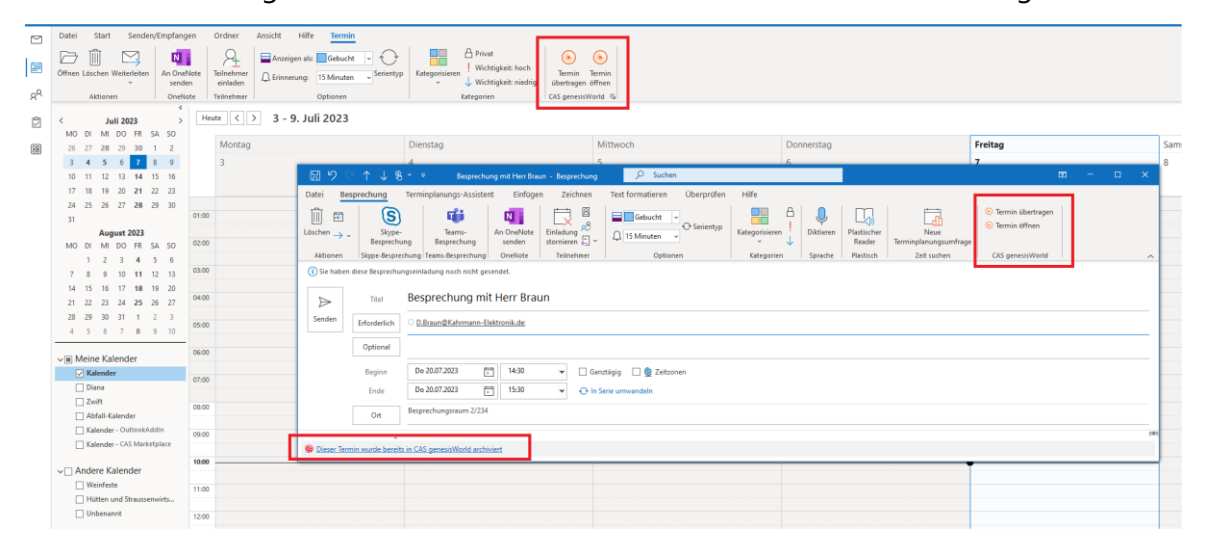